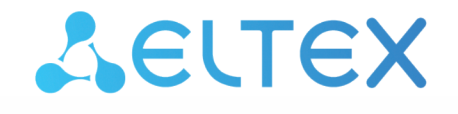

Комплексные решения для построения сетей

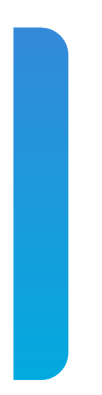

# Локальный центр управления умным домом

# **SL-10-WBZ**

Мобильное приложение Eltex Home Версия: 1.16.0

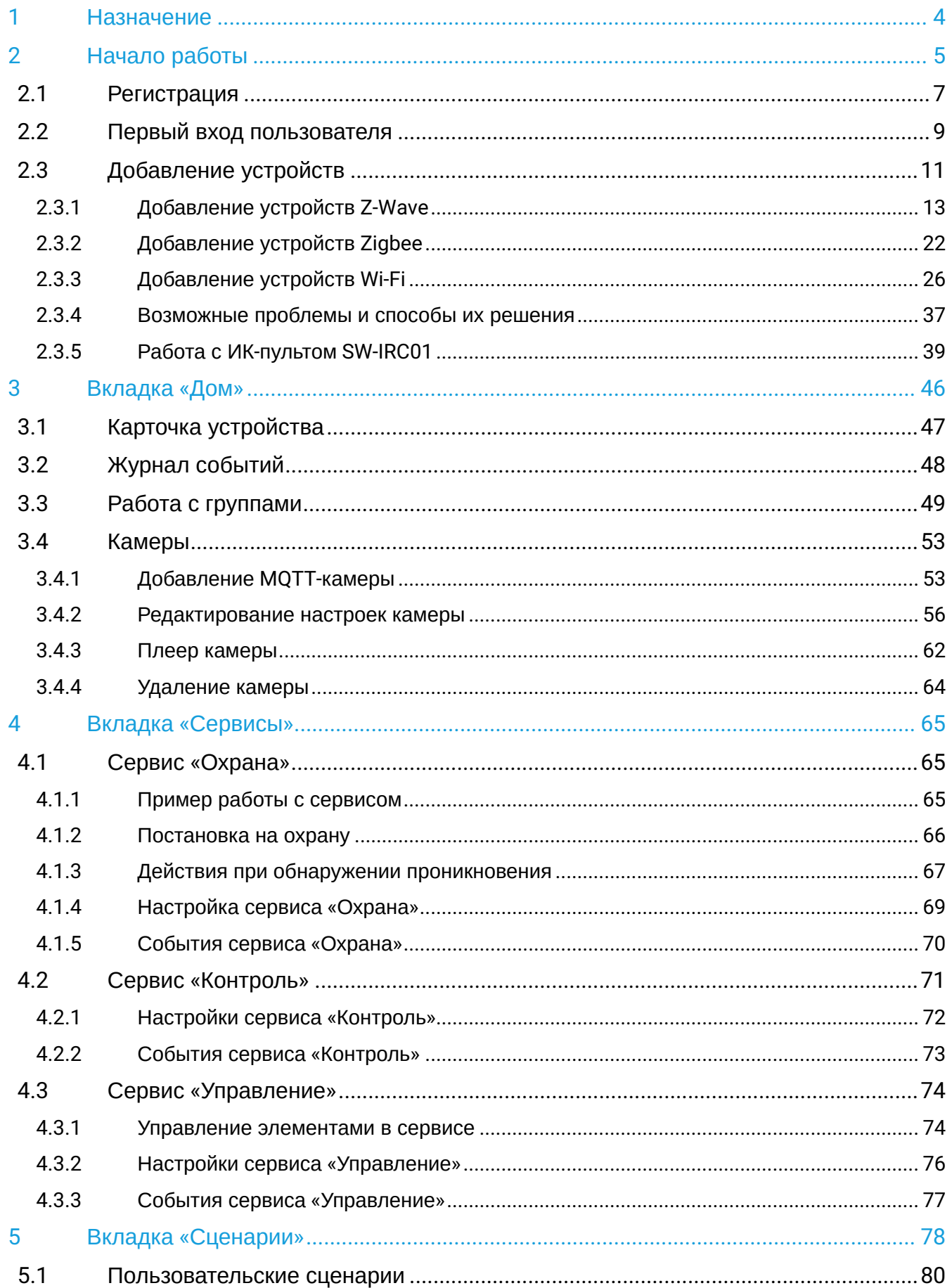

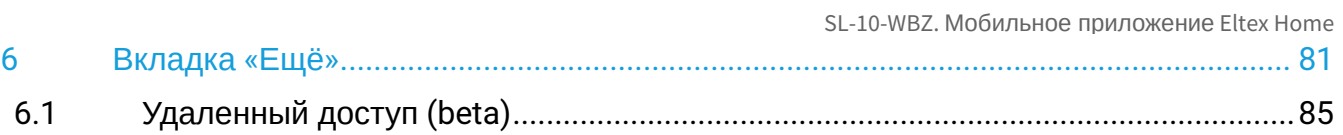

# <span id="page-3-0"></span>1 Назначение

Мобильное приложение позволяет настроить все элементы умного дома, а также выполнить подключение оборудования «с нуля».

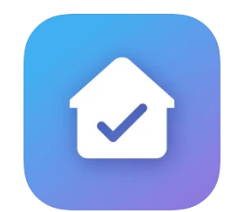

## <span id="page-4-0"></span>2 Начало работы

Скачайте мобильное приложение в Google Play или App Store. Для этого введите название **«Eltex Home»** в поиске или воспользуйтесь QR-кодом ниже:

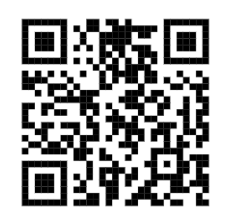

Также приложение доступно в магазинах Rustore и Huawei AppGallery.

Перед тем как зайти в мобильное приложение, необходимо подключиться к той сети Wi-Fi, которая находится с SL-10-WBZ в одной локальной сети.

После этого мобильное приложение *самостоятельно* обнаружит SL-10-WBZ.

Откройте приложение. На появившемся экране вы увидите уведомление, что обнаружен локальный центр.

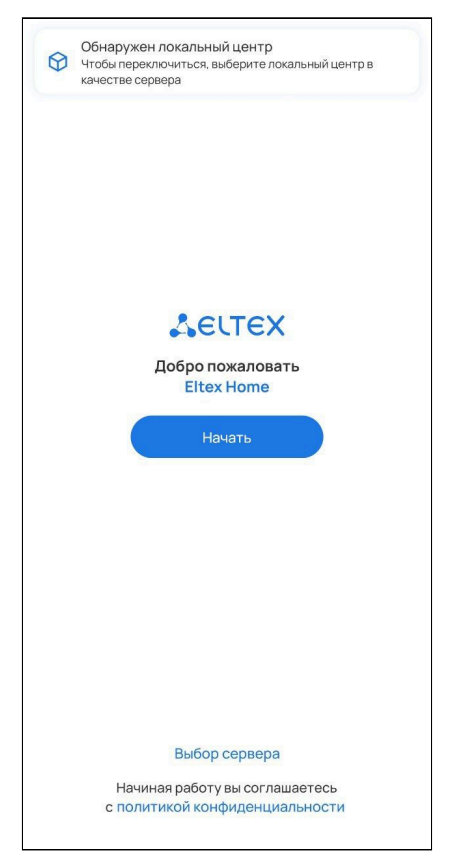

Нажмите кнопку **Выбор сервера**.

Вы увидите, что пункт «Локальный центр» был выбран автоматически.

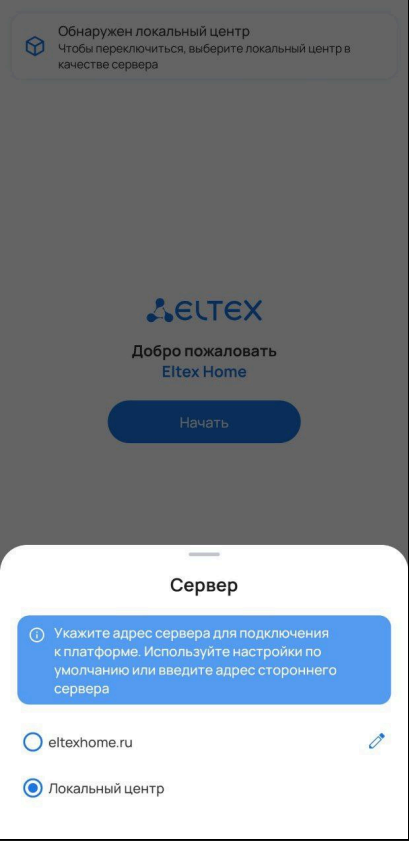

После этого нажмите кнопку **Начать**.

## <span id="page-6-0"></span>**2.1 Регистрация**

Если учетная запись еще не создана, необходимо зарегистрироваться в приложении.

Если учетная запись уже существует, пропустите шаги, описанные в данном разделе, и перейдите к разделу [Вход](#page-8-1).

Нажмите кнопку **Зарегистрироваться**.

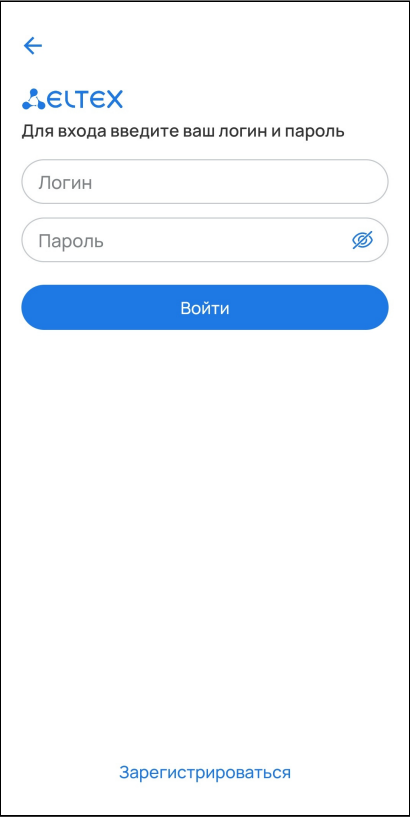

Придумайте логин и пароль и подтвердите его.

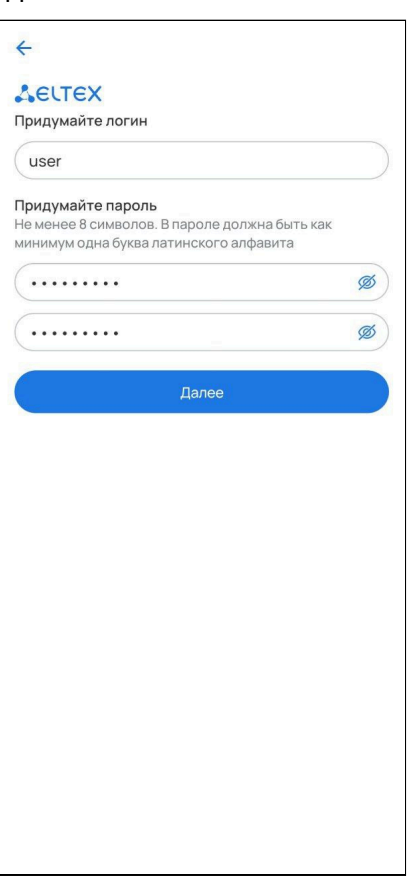

Отсканируйте штрихкод, который находится на корпусе устройства, или введите серийный номер SL-10- WBZ вручную.

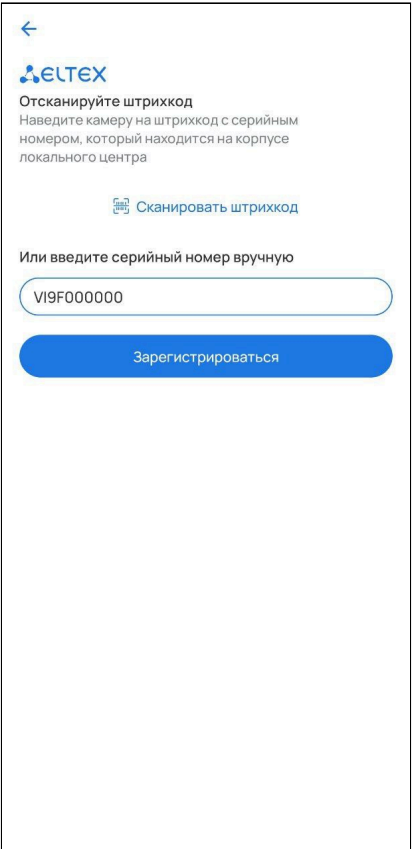

Нажмите **Зарегистрироваться**, после чего отобразится экран об успешной регистрации учетной записи.

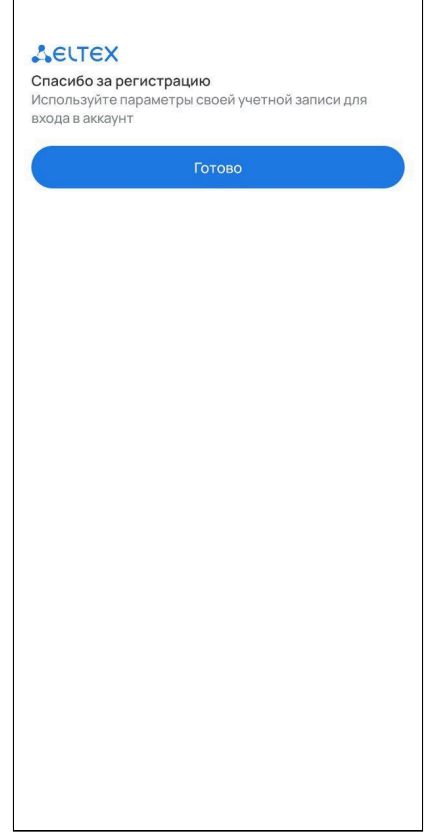

## <span id="page-8-1"></span><span id="page-8-0"></span>**2.2 Первый вход пользователя**

Введите логин и пароль от учетной записи в соответствующие поля. Нажмите кнопку **Войти**.

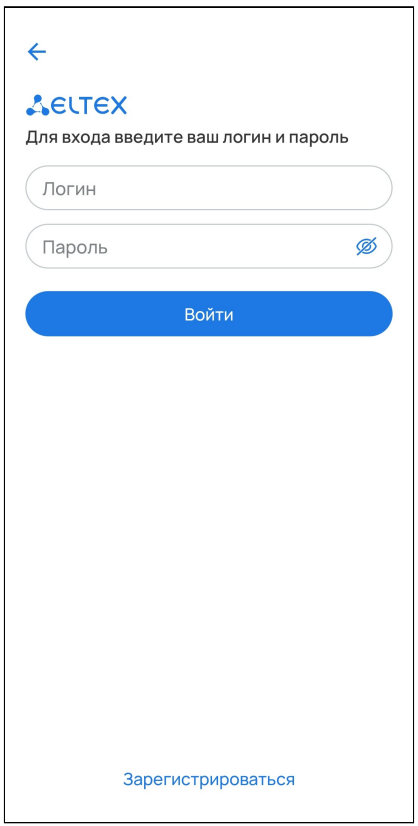

После входа в учетную запись отобразится баннер с возможностями приложения. Нажмите **Начать**.

### Далее будет предложено добавить устройство умного дома.

Все устройства умного дома можно добавлять в приложение напрямую.

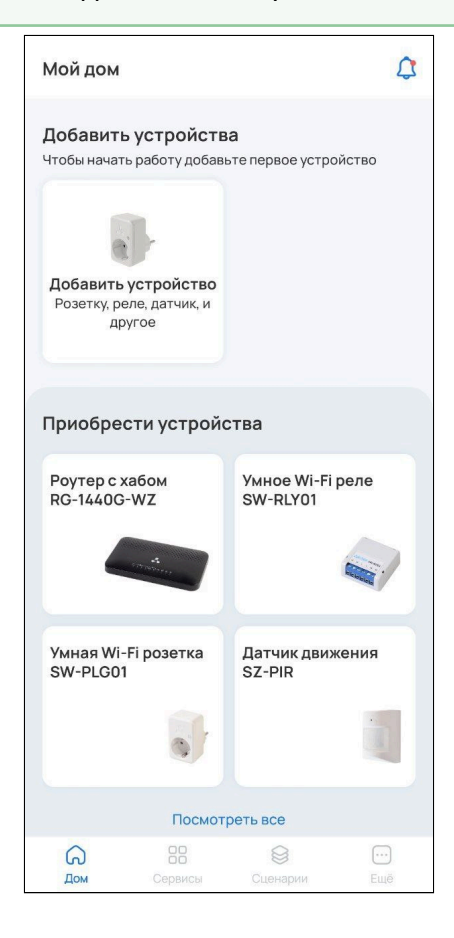

## <span id="page-10-0"></span>**2.3 Добавление устройств**

Приложение поддерживает работу со следующими типами устройств:

- датчики;
- управляемые устройства;
- камеры.

Устройства подключаются к платформе по протоколам Z-Wave, Zigbee или по Wi-Fi.

Для добавления устройства перейдите в карточку **Добавить устройство** на экране дома.

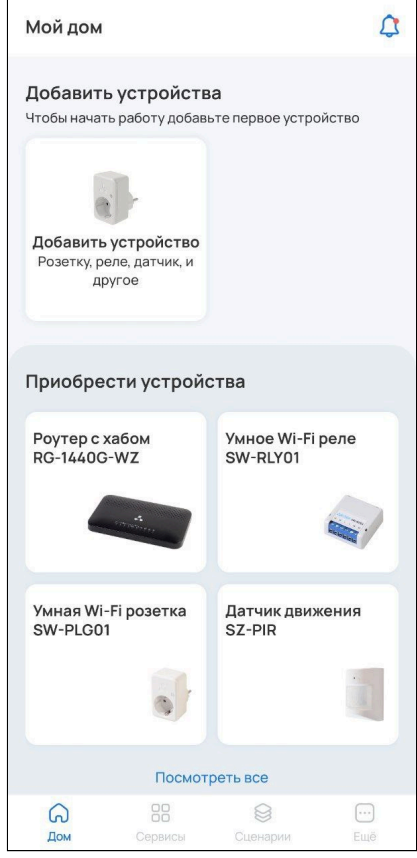

#### Если в доме уже есть устройства, нажмите на иконку ГГ в верхней правой части страницы дома и во всплывающей панели выберите пункт **Устройство**.

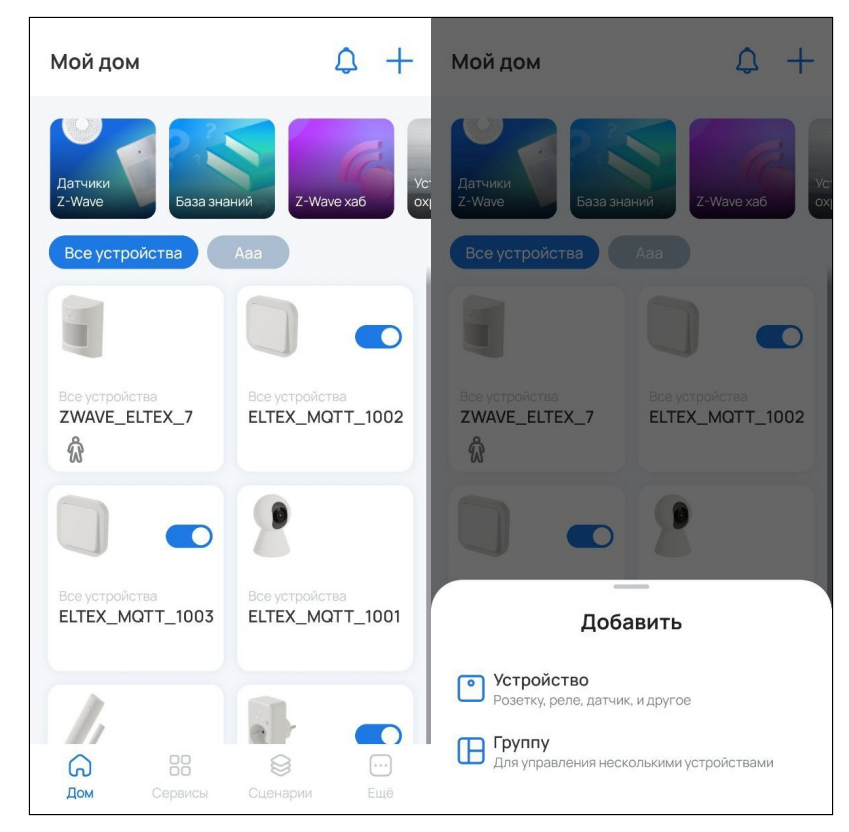

## <span id="page-12-0"></span>**2.3.1 Добавление устройств Z-Wave**

## **Добавление по QR-коду**

1. Выберите тип добавляемого устройства **Датчик Eltex**.

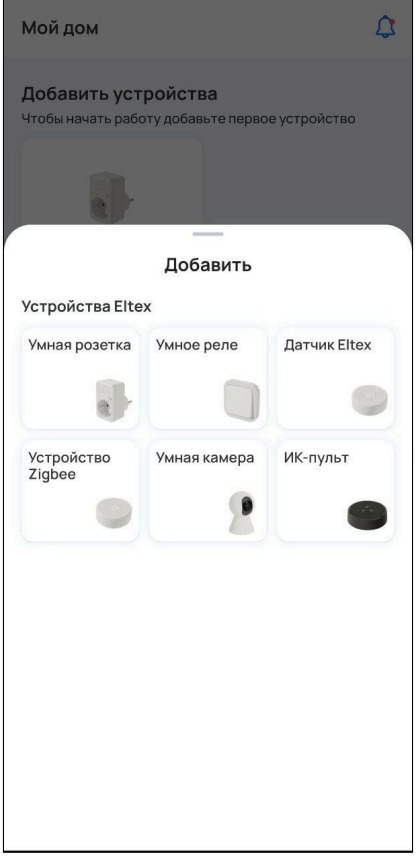

- 2. Отсканируйте камерой смартфона QR-код, расположенный на корпусе устройства.
	- А Для успешного добавления устройства в систему по QR-коду необходимо разрешить приложению Eltex Home доступ к камере.

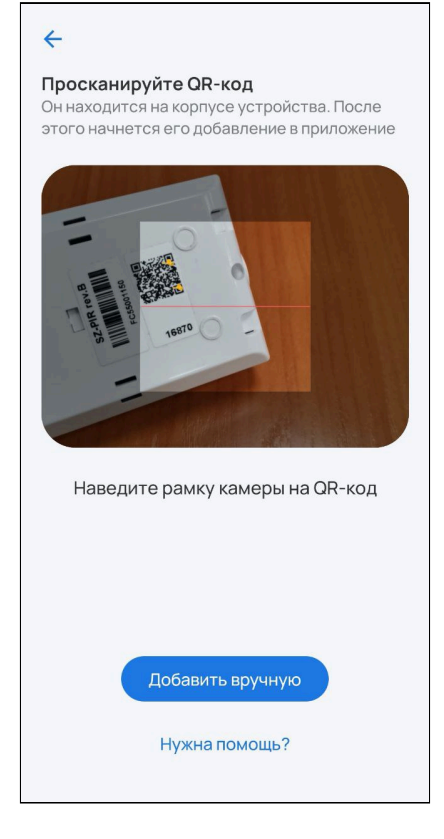

Поскольку DSK-ключ уже содержится в QR-коде, его не нужно вводить для верификации. После распознавания данных с QR-кода платформа создаст виртуальное устройство. Включите устройство (извлеките изолятор) и нажмите **Продолжить** в приложении.

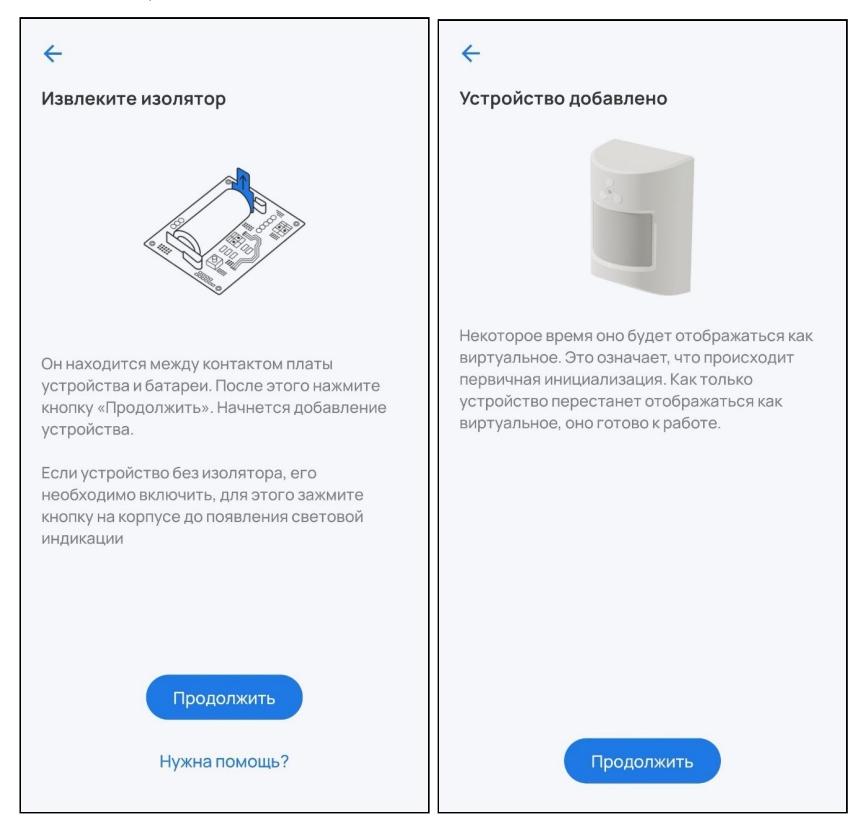

3. Проведите первичную настройку устройства. Введите название устройства и при желании задайте группу, указав название в соответствующем поле. Нажмите **Готово.**

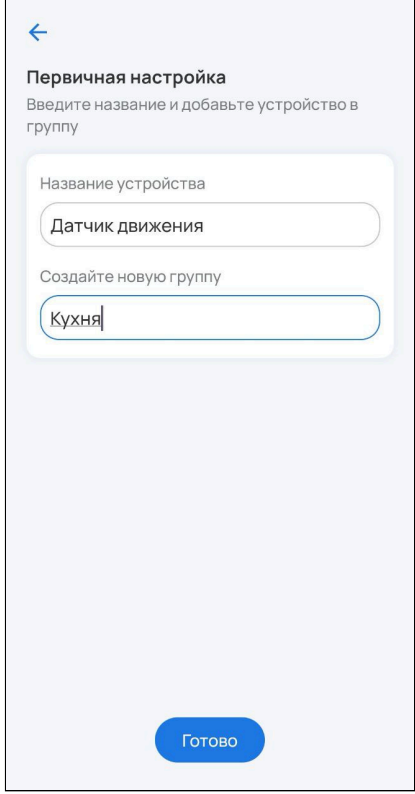

4. Ожидайте окончания процесса инициализации устройства (может занять около пяти минут).

Когда устройство будет добавлено, на главном экране отобразится плитка с его изображением, типом и состоянием.

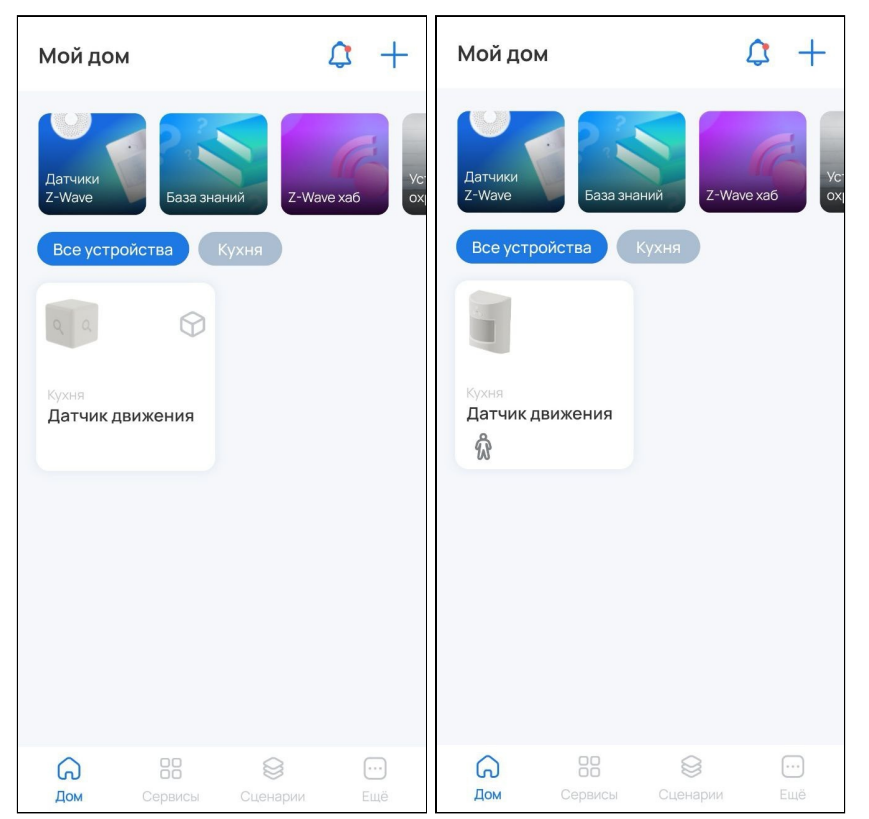

## **Добавление вручную**

1. Выберите тип добавляемого устройства **Датчик Eltex**.

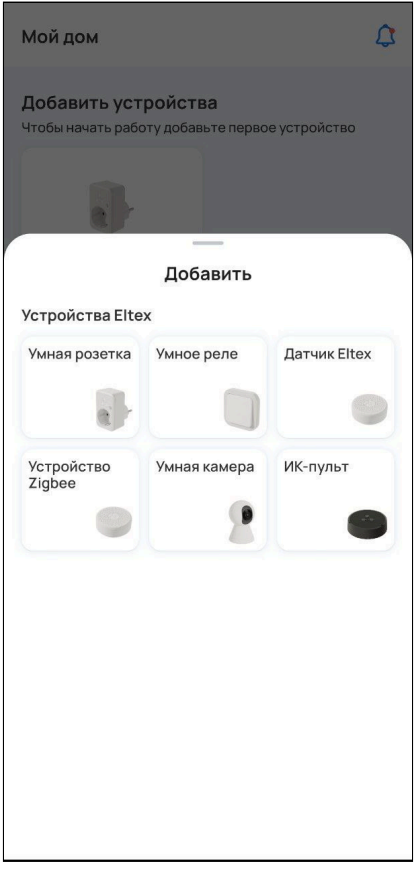

2. Выберите способ добавления **Добавить вручную**.

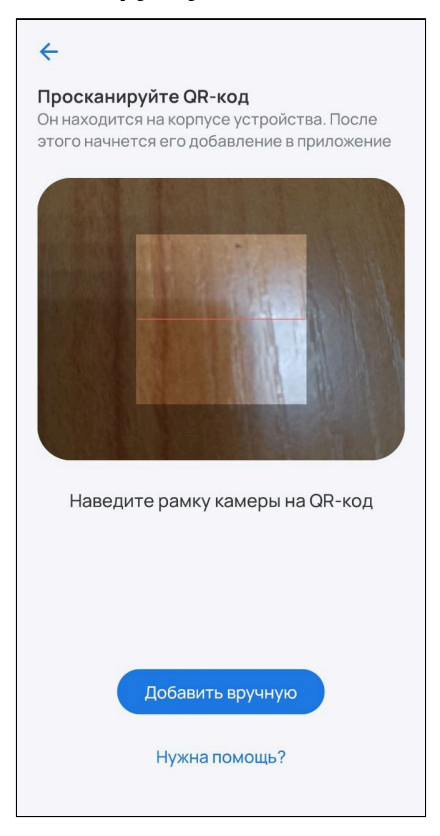

3. Подготовьте датчик к режиму добавления. При первом добавлении извлеките изолятор или включите устройство. При дальнейших добавлениях требуется сбросить устройство к заводским настройкам при помощи сервисной кнопки. Для датчиков Eltex необходимо нажать на сервисную кнопку 6 раз. Нажмите **Продолжить**.

Сервисная кнопка на устройствах может находиться в разных местах (в том числе внутри корпуса) в зависимости от типа и производителя устройства. Воспользуйтесь инструкцией из комплекта.

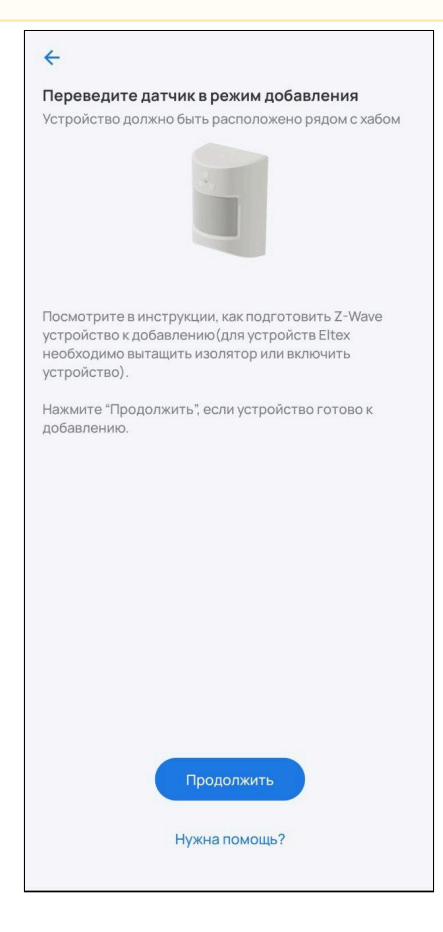

#### 4. Нажмите сервисную кнопку на добавляемом устройстве 3 раза.

При добавлении располагайте датчик в непосредственной близости с локальным центром.

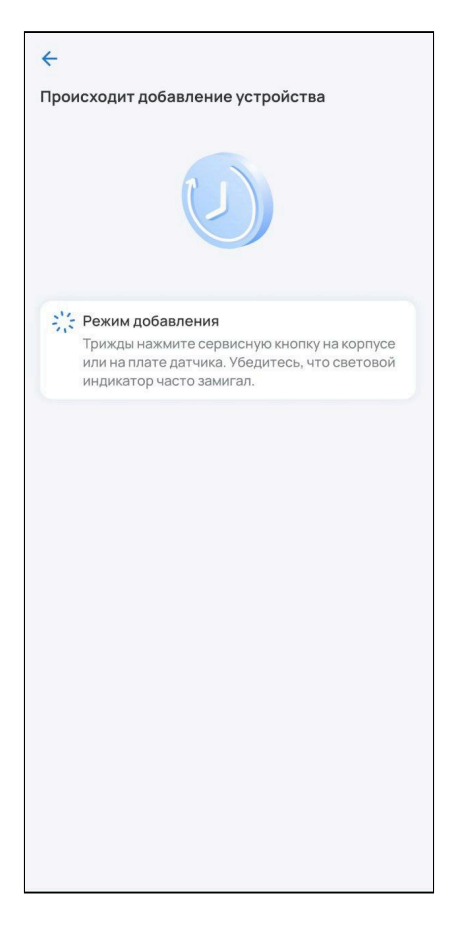

5. Для добавления устройств, поддерживающих модель безопасности S2, потребуется ввести 5-значный код DSK, указанный на наклейке устройства. Введите код DSK и нажмите **Готово**.

Если не вводить код DSK, то датчик добавится в небезопасном режиме.

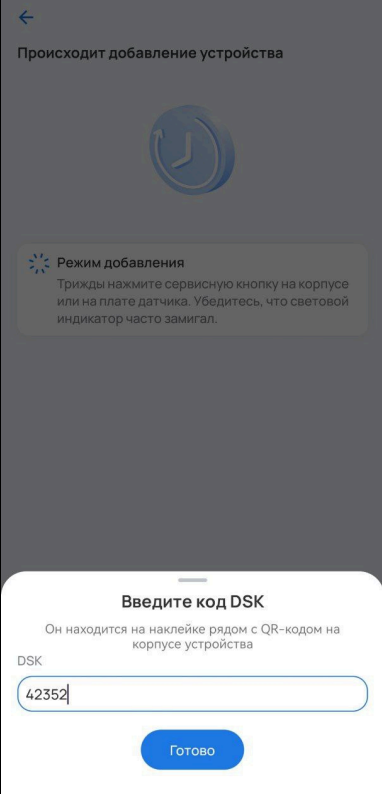

6. После успешного добавления проведите первичную настройку устройства. Введите название устройства и при желании задайте группу, указав название в соответствующем поле. Нажмите **Готово.**

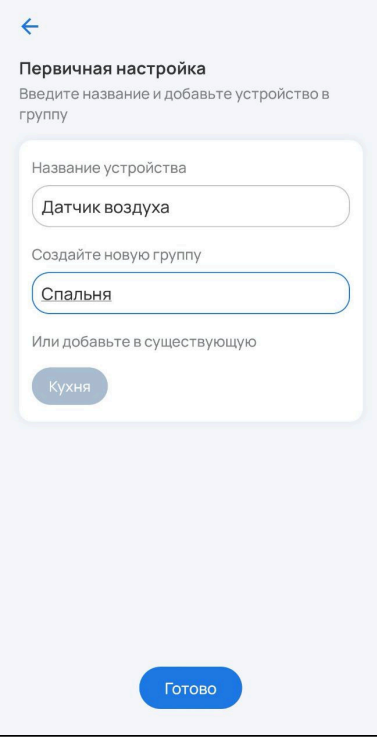

На главном экране отобразится плитка с изображением устройства, его типом и состоянием.

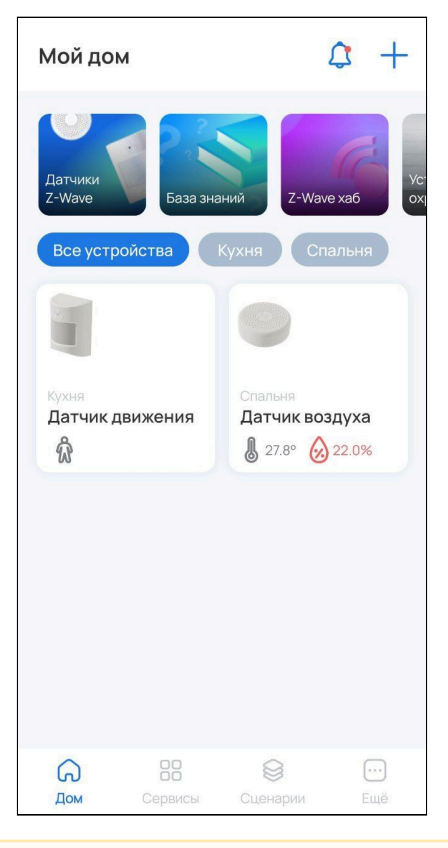

Если в течение двух минут добавления устройства не произошло, локальный центр прервет процесс сопряжения, а в приложении появится сообщение об этом.

Для просмотра подробной информации об устройстве нажмите на его плитку.

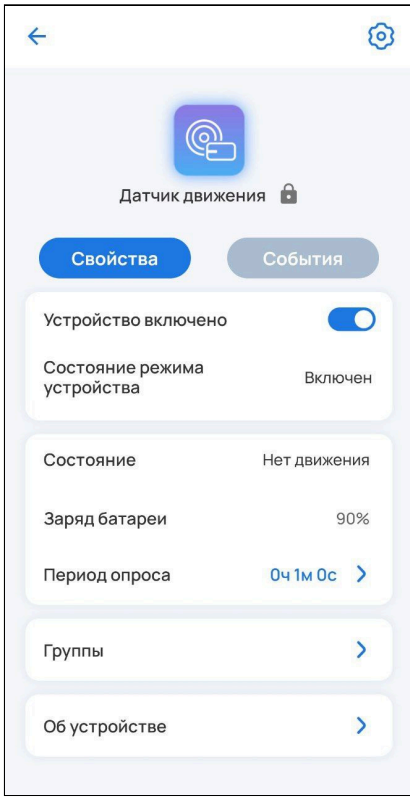

#### <span id="page-21-0"></span>**2.3.2 Добавление устройств Zigbee**

1. Выберите тип добавляемого устройства **Устройство Zigbee**.

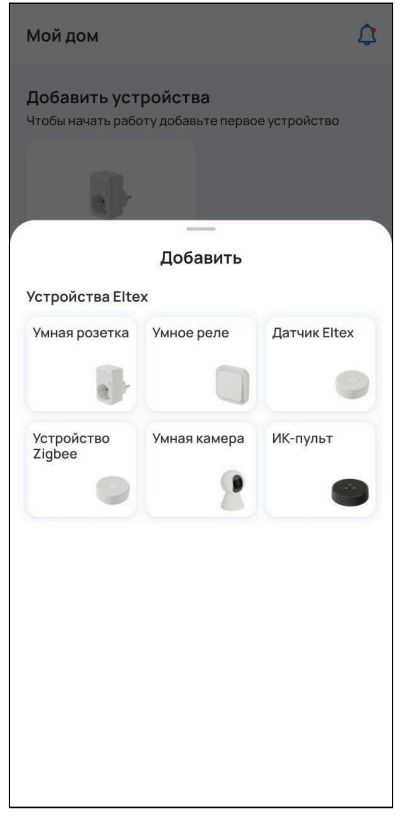

2. Подготовьте датчик к режиму добавления. Нажмите **Продолжить**.

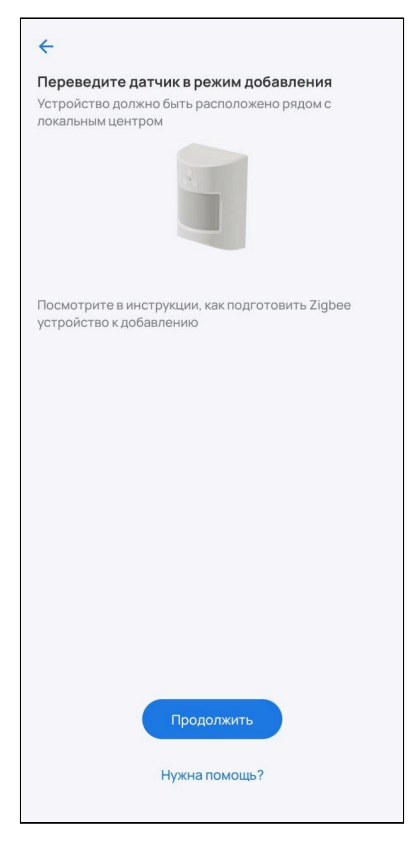

- 3. Нажмите сервисную кнопку на добавляемом устройстве.
	- При добавлении располагайте датчик в непосредственной близости с локальным центром.

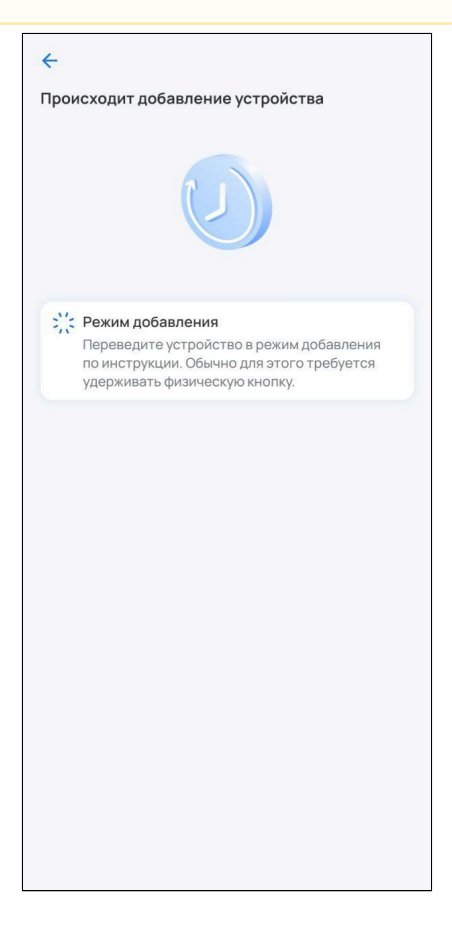

4. После успешного добавления проведите первичную настройку устройства. Введите название устройства и при желании задайте группу, указав название в соответствующем поле. Нажмите **Готово.**

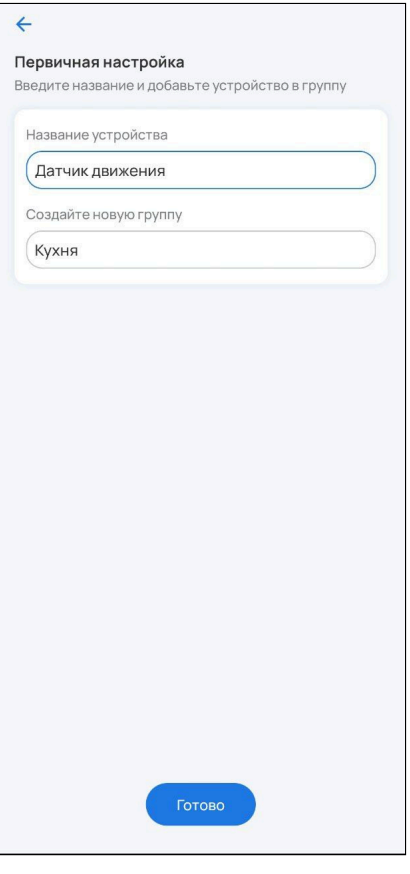

На главном экране отобразится плитка с изображением устройства, его типом и состоянием.

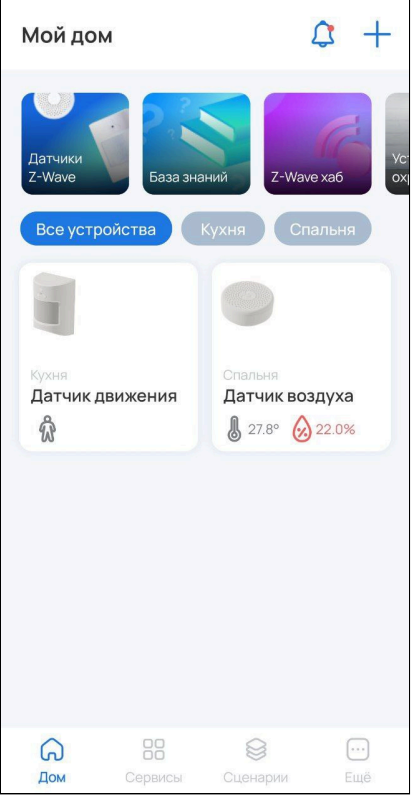

Если в течение трех минут добавления устройства не произошло, локальный центр прервет процесс сопряжения, а в приложении появится сообщение об этом.

Для просмотра подробной информации об устройстве нажмите на его плитку.

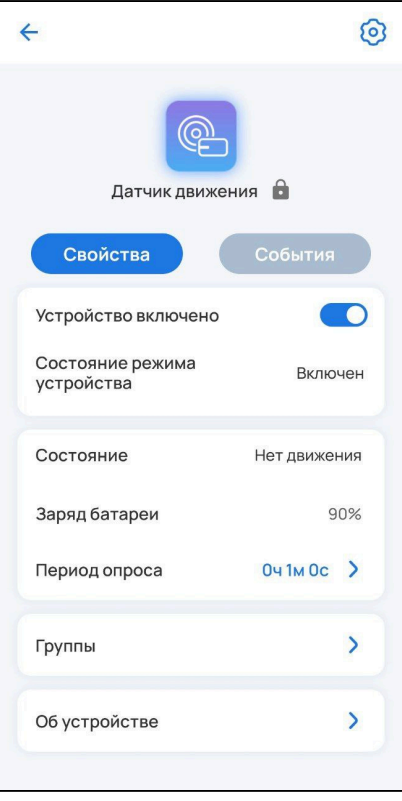

#### <span id="page-25-0"></span>**2.3.3 Добавление устройств Wi-Fi**

А Перед началом добавления убедитесь, что смартфон подключен к одной локальной сети Wi-Fi с центром на частоте 2.4 ГГц.

### **Добавление по QR-коду**

А Для успешного добавления устройства в систему необходимо разрешить приложению Eltex Home доступ к камере и местоположению.

1. Выберите тип добавляемого Wi-Fi устройства («Умная розетка», «Умное реле» или «ИК-пульт»). В примере будет использоваться «Умная розетка».

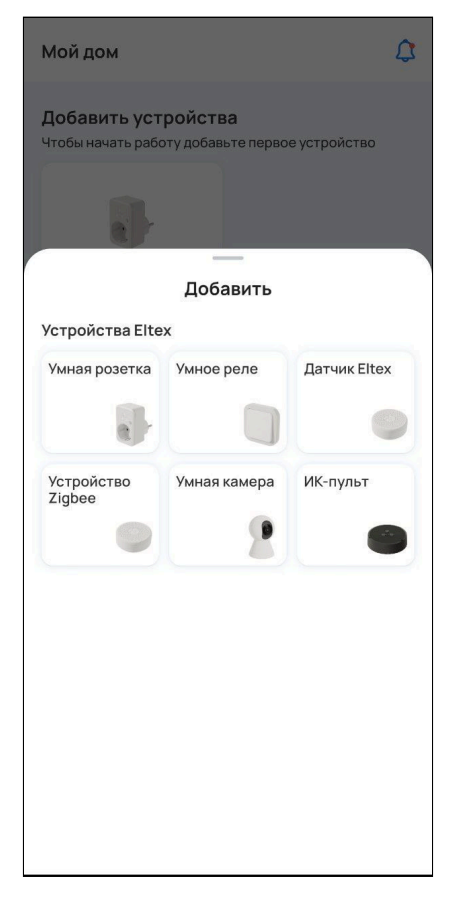

2. Наведите камеру смартфона на QR-код, расположенный на корпусе устройства.

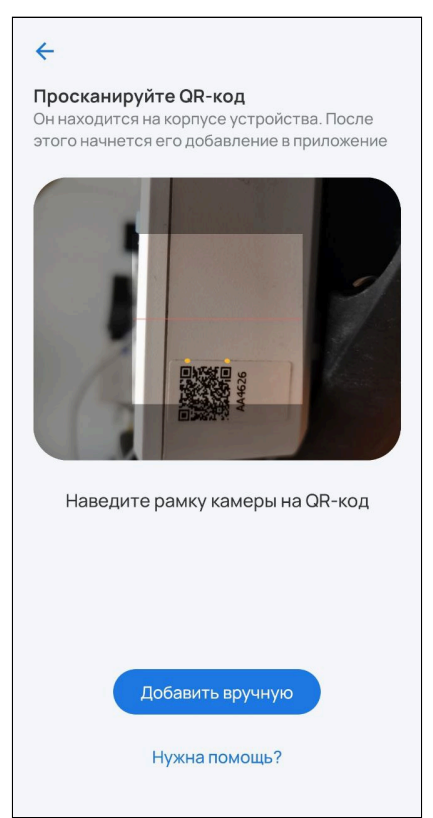

3. Убедитесь, что индикатор на устройстве быстро мигает и нажмите **Индикатор мигает** в приложении.

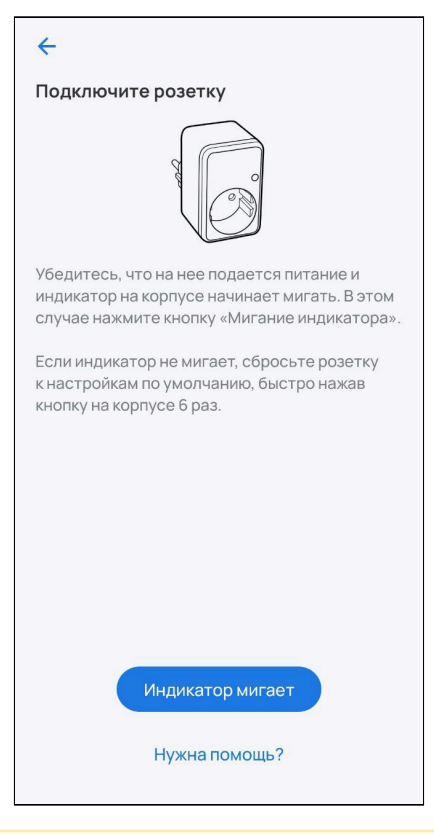

Если индикатор не мигает, нажмите на сервисную кнопку 6 раз (процедура сброса может отличаться, воспользуйтесь инструкцией из комплекта). Устройство будет сброшено к заводским настройкам и перейдет в режим добавления автоматически.

4. Выберите из списка доступную сеть Wi-Fi или **Добавьте сеть вручную**. Для этого укажите имя сети, которую будет использовать добавляемое устройство, и пароль от нее. Нажмите **Продолжить.** 

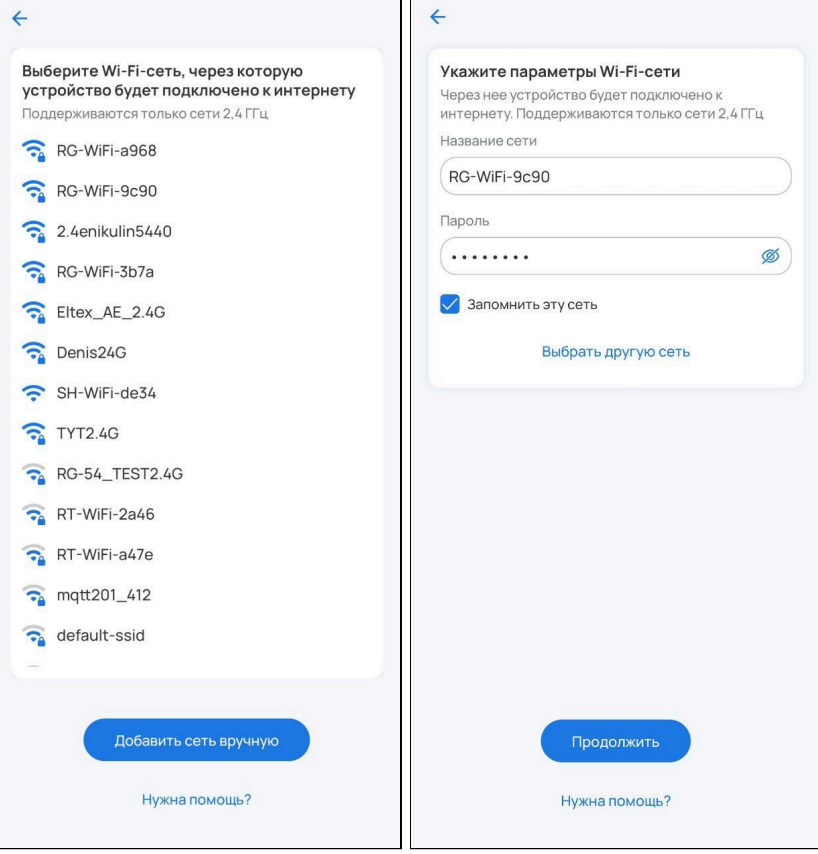

5. Разрешите подключение к устройству.

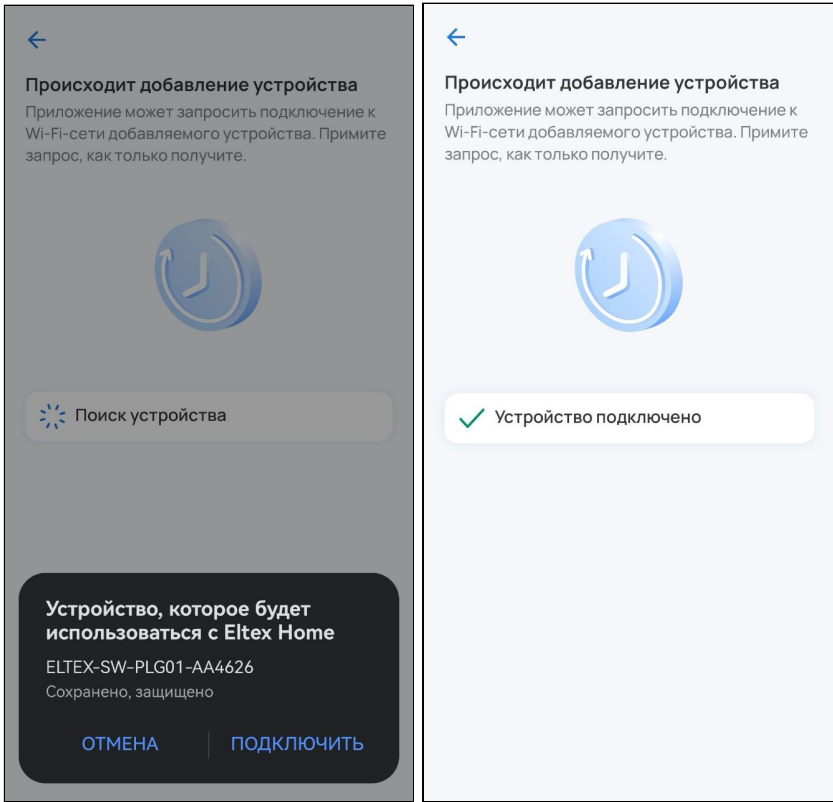

**А** Если при добавлении переключение на первоначальную сеть Wi-Fi не происходит автоматически, тогда в настройках телефона перейдите в раздел **Wi-Fi**, выберите свою первоначальную сеть Wi-Fi вручную и вернитесь в приложение Eltex Home. Добавление устройства продолжится автоматически.

6. После успешного добавления проведите первичную настройку устройства. Введите название устройства и при желании задайте группу, указав название в соответствующем поле. Нажмите **Готово**.

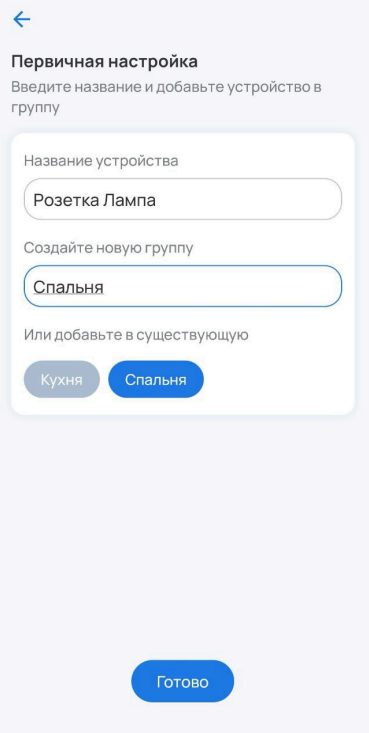

На главном экране отобразится плитка с изображением устройства, его типом и состоянием.

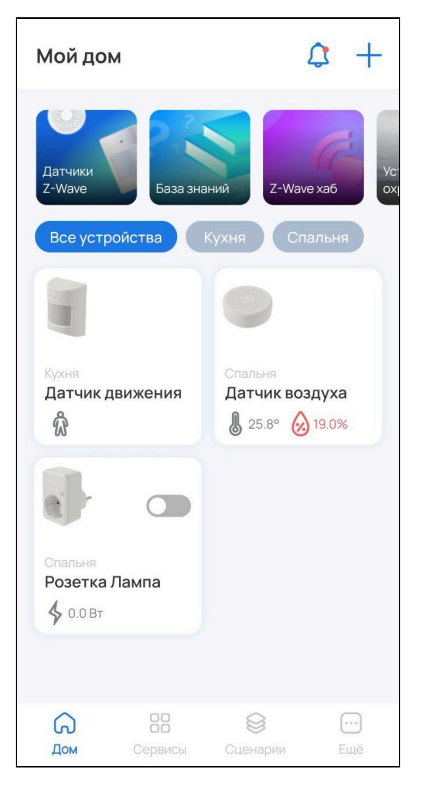

#### **Добавление вручную**

1. Выберите тип добавляемого Wi-Fi устройства («Умная розетка», «Умное реле» или «ИК-пульт»). В примере будет использоваться «Умное реле».

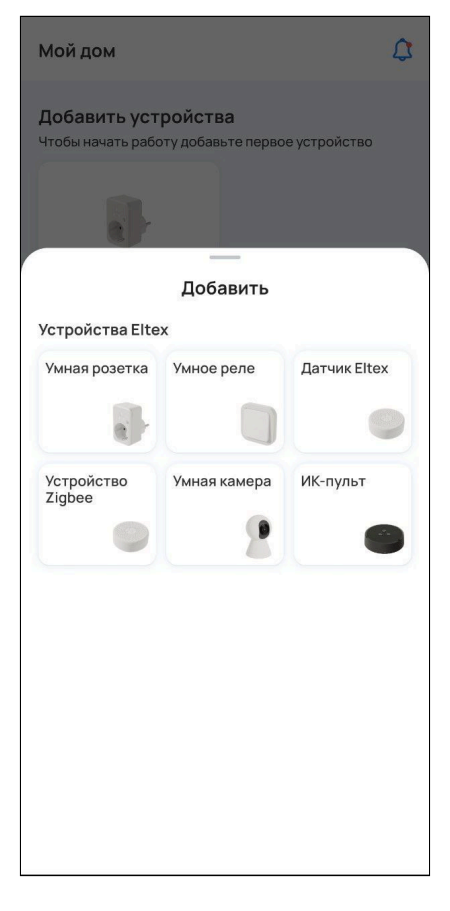

2. Нажмите **Добавить вручную**.

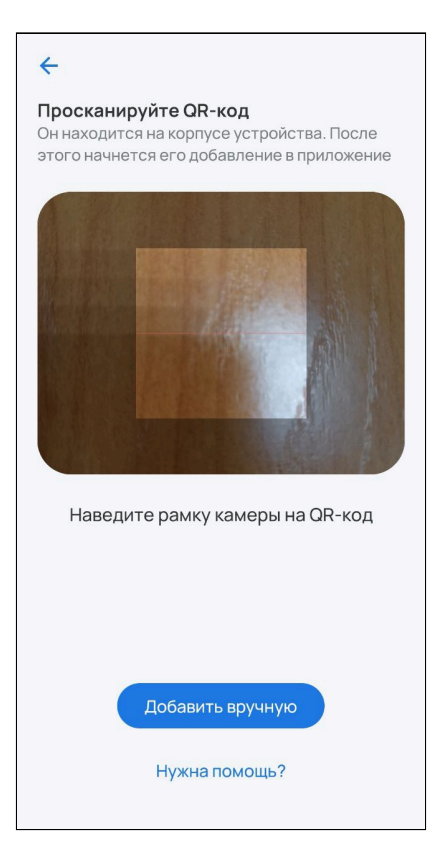

3. Убедитесь, что индикатор на устройстве быстро мигает и нажмите **Индикатор мигает** в приложении.

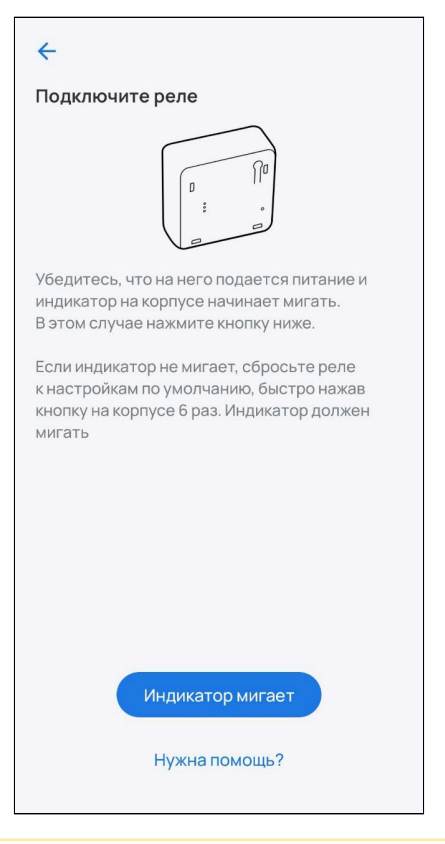

Если индикатор не мигает или мигает медленно, нажмите на сервисную кнопку 6 раз (процедура сброса может отличаться). Устройство будет сброшено и перейдет в режим добавления автоматически.

4. Выберите из списка доступную сеть Wi-Fi или **Добавьте сеть вручную**. Для этого укажите имя сети, которую будет использовать добавляемое устройство, и пароль от нее. Нажмите **Продолжить.** 

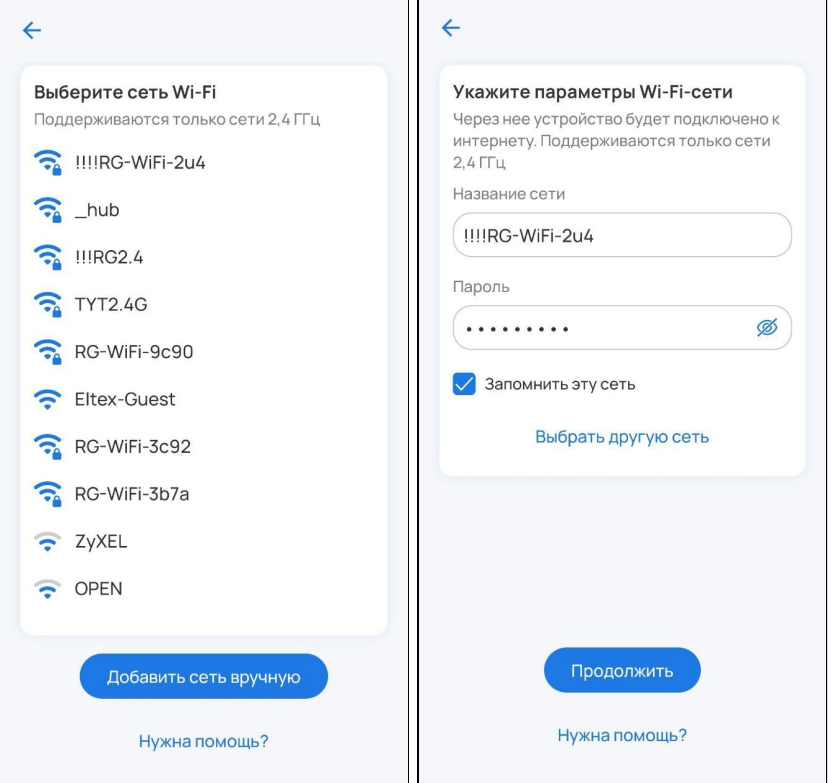

5. Теперь нужно передать добавляемому устройству настройки и данные о сети. Для этого подключитесь к добавляемому устройству по Wi-Fi. Нажмите **Продолжить**.

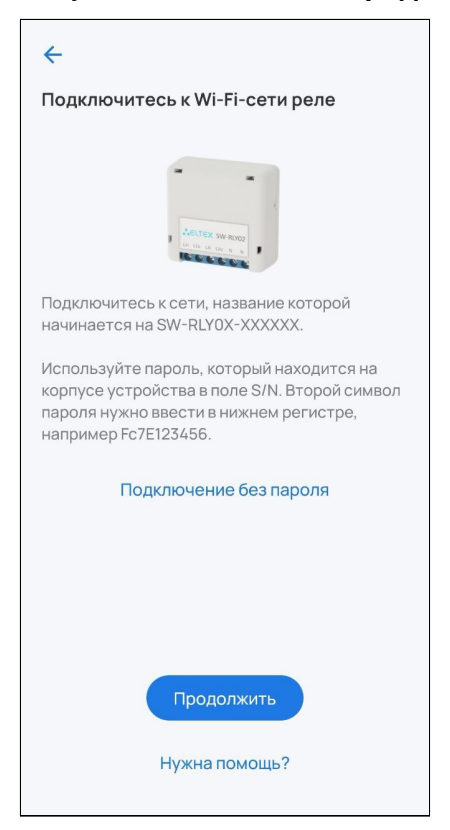

6. Выберите из списка сеть с именем **ELTEX-SW-XXXXXX**, где X — это последние цифры MAC-адреса добавляемого устройства.

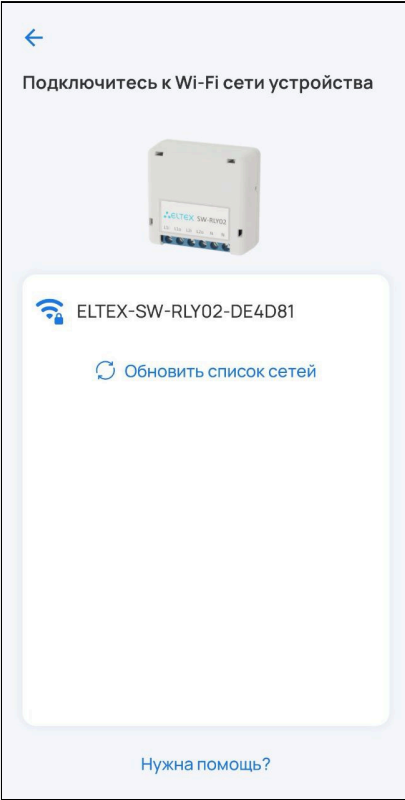

Пароль от сети **ELTEX-SW-XXXXXX** — это серийный номер добавляемого устройства, расположенный на наклейке на нижней части корпуса, но со вторым символом, указанным в нижнем регистре.

Пример: серийный номер устройства FC9C006164. Пароль от Wi-Fi сети устройства будет: Fc9C006164.

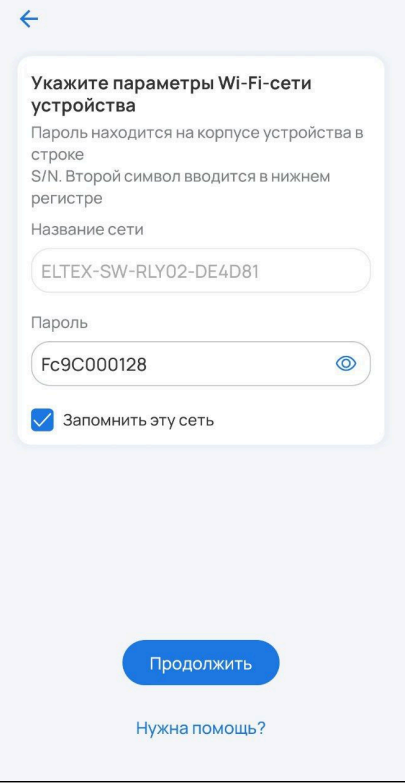

После подключения к сети Wi-Fi устройства нажмите кнопку **Продолжить**.

7. Разрешите подключение к устройству.

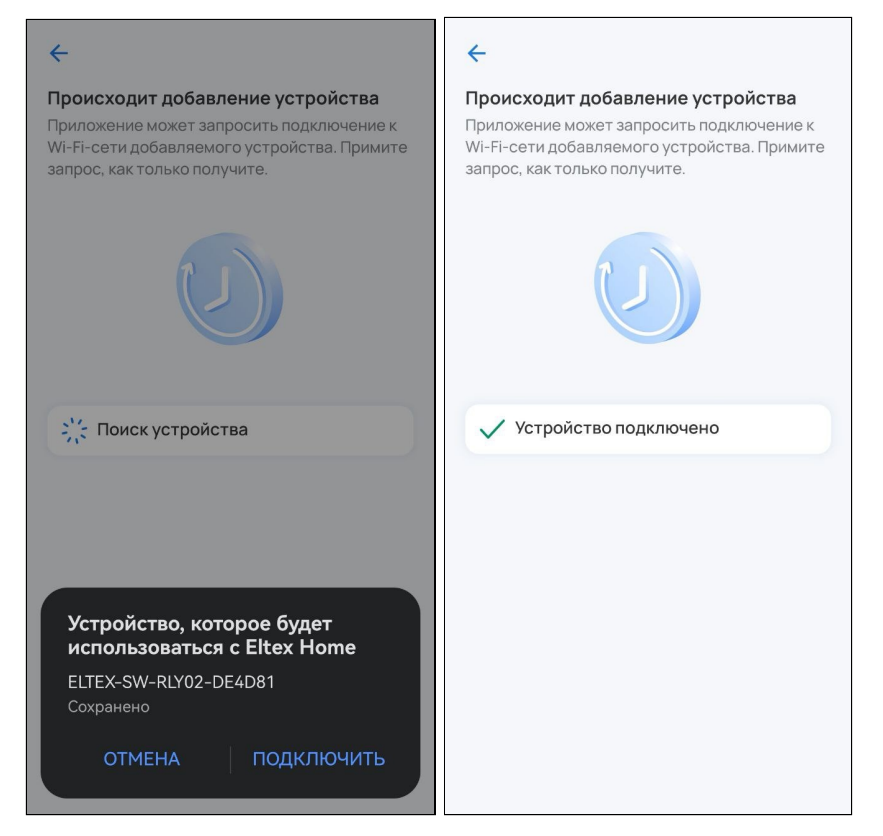

**А** Если при добавлении переключение на первоначальную сеть Wi-Fi не происходит автоматически, тогда в настройках телефона перейдите в раздел **Wi-Fi**, выберите свою первоначальную сеть Wi-Fi вручную и вернитесь в приложение. Добавление устройства продолжится автоматически.

8. После успешного добавления проведите первичную настройку устройства. Введите название устройства и при желании задайте группу, указав название в соответствующем поле. Нажмите **Готово**.

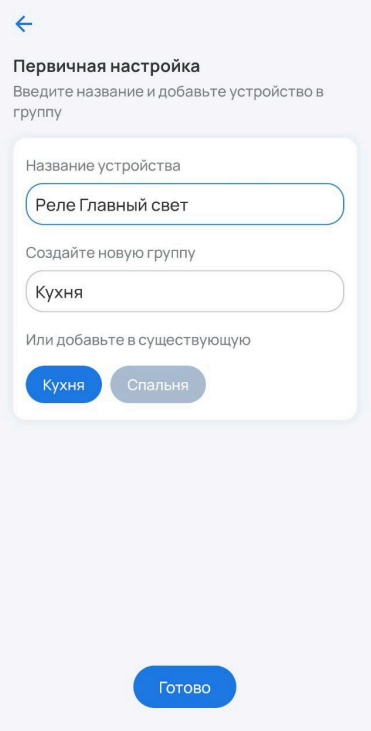

На главном экране отобразится плитка с изображением устройства, его типом и состоянием.

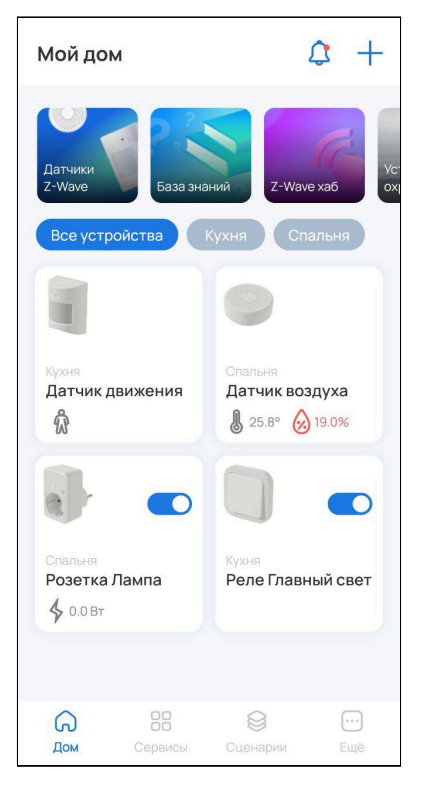

#### **Добавление в аварийном режиме**

Данный вариант добавления устройства не является безопасным и допустим в тех случаях, когда была утеряна наклейка с серийным номером (или плохо читаются символы) либо устройство находится в труднодоступном месте.

В процессе добавления устройства можно перейти к добавлению устройства в аварийном режиме. Следуйте инструкциям в приложении:

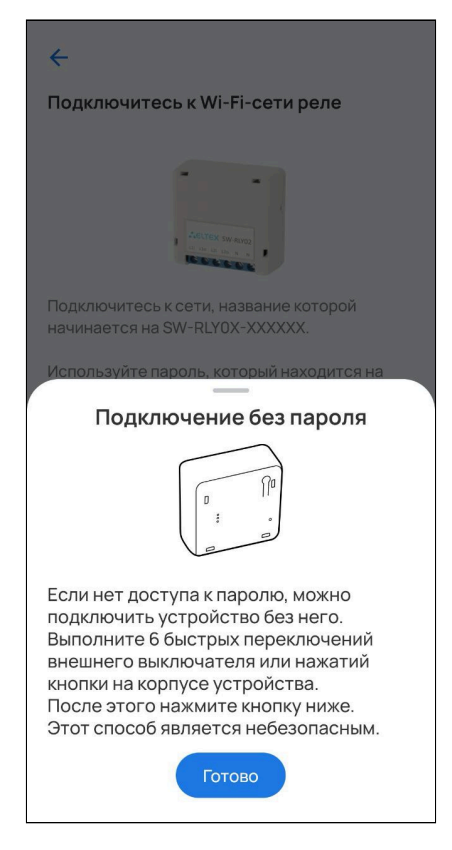

На этапе ввода пароля, как указано в подсказке в приложении, необходимо 6 раз нажать на сервисную кнопку устройства. После этого устройство начнет регистрацию в Eltex Home:

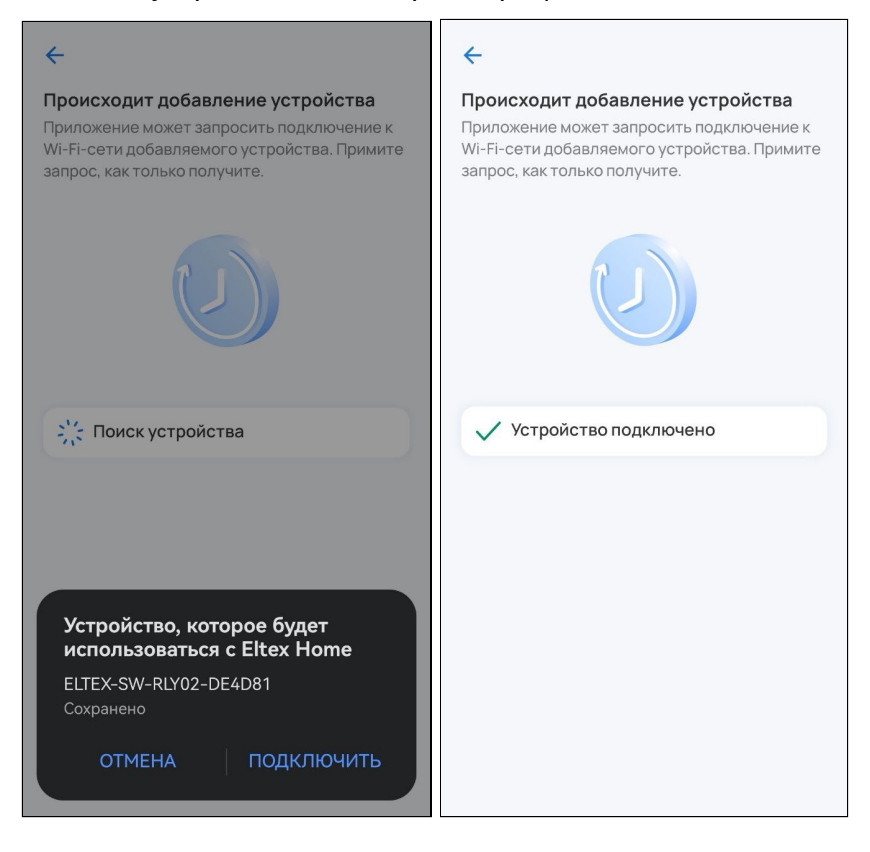
#### **2.3.4 Возможные проблемы и способы их решения**

В данном разделе приведены примеры ошибок, которые могут возникнуть в процессе добавления устройств умного дома. Следуйте инструкциям в приложении для их решения.

1. Данный случай может возникнуть при отключении питания на добавляемом устройстве или отмене запроса на подключение со стороны пользователя:

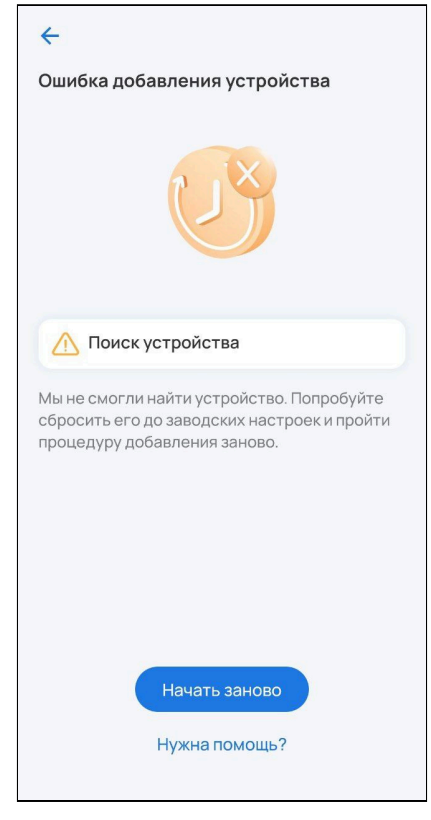

2. Данный случай может возникнуть при отсутствии соединения с локальным центром:

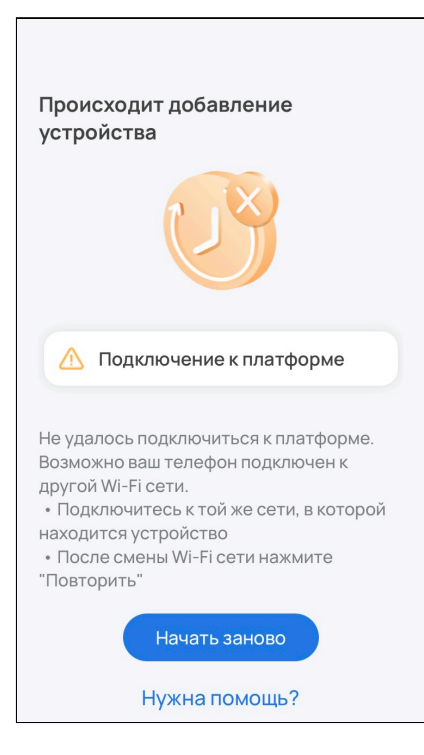

3. Данный случай может возникнуть, если устройство не смогло подключиться к локальному центру (неверно указаны параметры сети) либо при потере соединения SL-10-WBZ с сетью во время регистрации устройства:

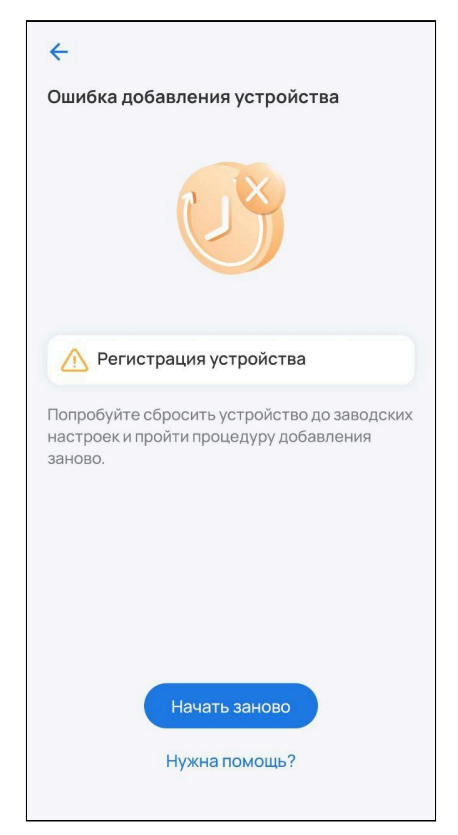

### **2.3.5 Работа с ИК-пультом SW-IRC01**

[Добавьте ИК](#page-25-0)[-](#page-25-0)[пульт на платформу](#page-25-0) тем же способом, как и любое другое Wi-Fi устройство.

Статус добавленного ИК-пульта можно посмотреть в меню настроек во вкладке **ИК-пульты**. Он должен отображаться как доступный.

1. Выберите тип добавляемого устройства **ИК устройство.**

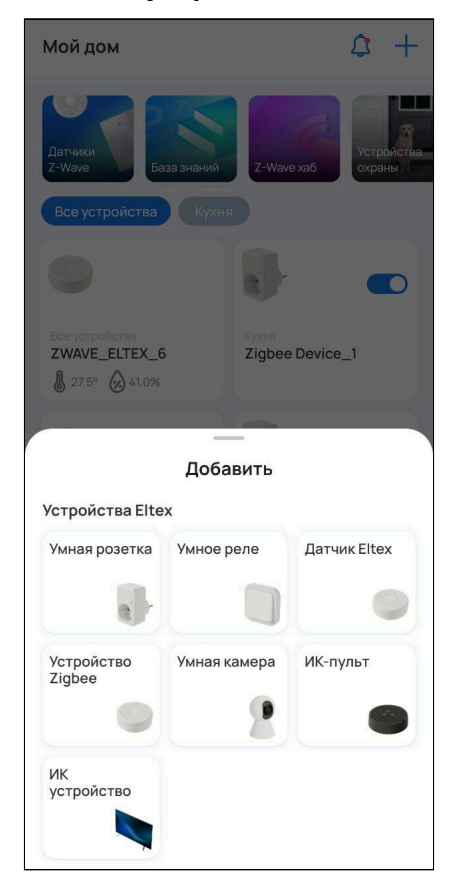

- 2. Выберите тип устройства и его бренд.
	- Если необходимого типа устройства нет в списке, пропустите последующие шаги и выполните настройку согласно разделу [Ручное добавление](#page-41-0).

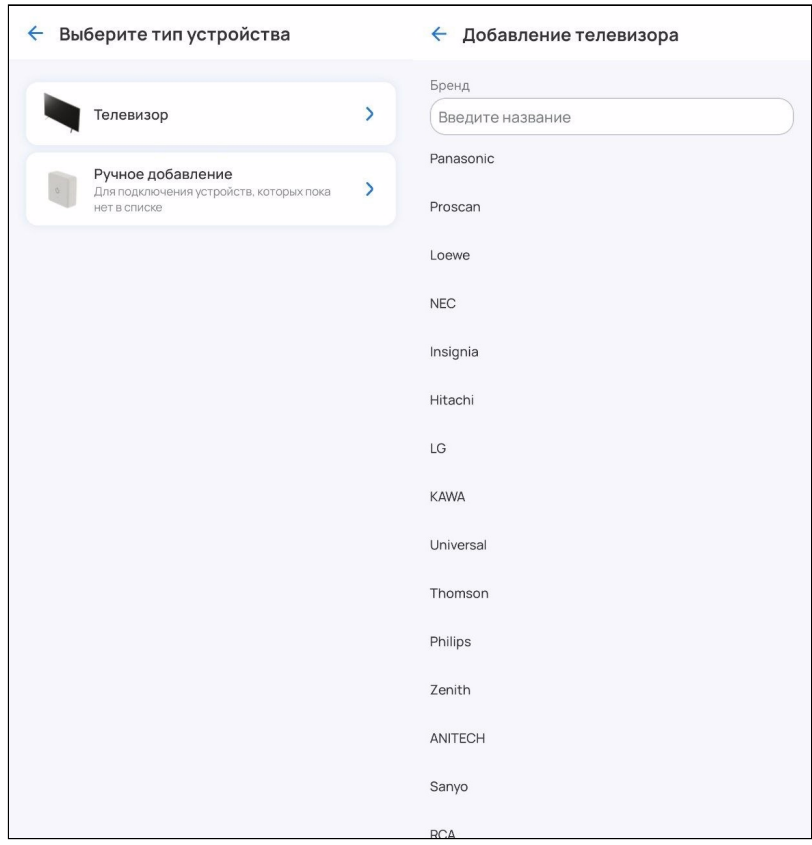

3. Далее следуйте инструкциям на экране.

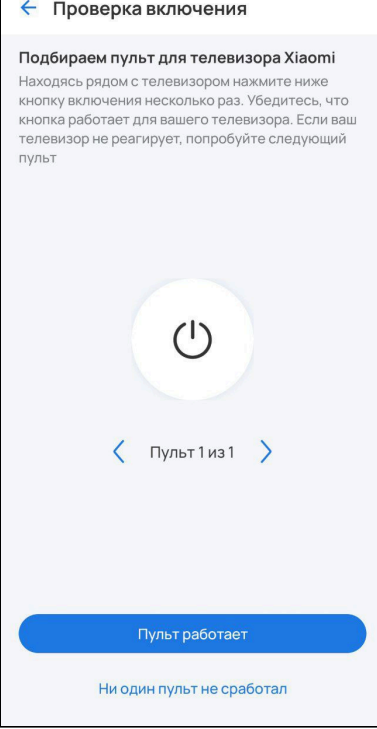

4. Введите название вашего устройства и нажмите **Добавить**. Оно станет доступно на странице со всеми устройствами вашего дома.

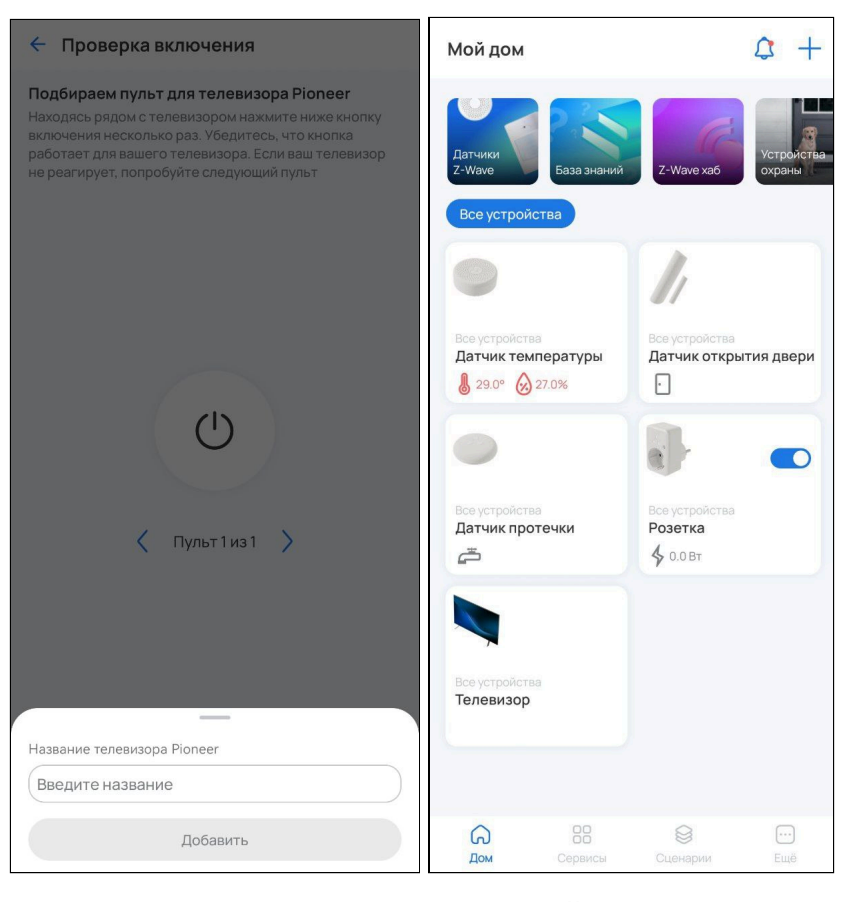

5. Теперь вы можете управлять всеми добавленными ИК-устройствами из одного приложения.

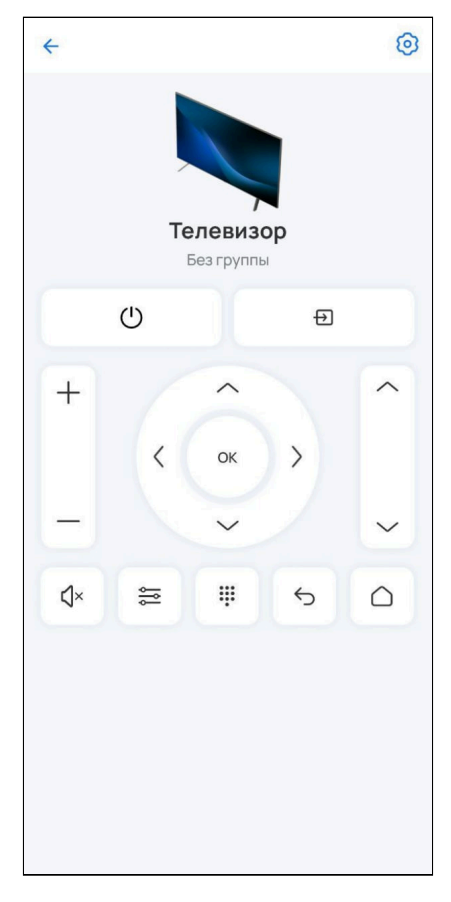

### <span id="page-41-0"></span>**Ручное добавление**

Чтобы управлять устройством, которого нет в списке, с помощью приложения, настройте ИК-пульт для выполнения команд. Для этого:

1. В разделе **ИК устройство** выберите опцию **Ручное добавление**:

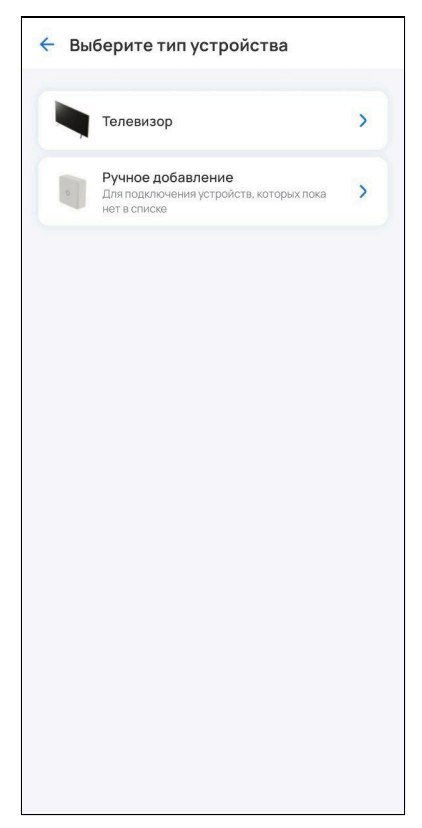

2. Введите название устройства и следуйте инструкциям на экране.

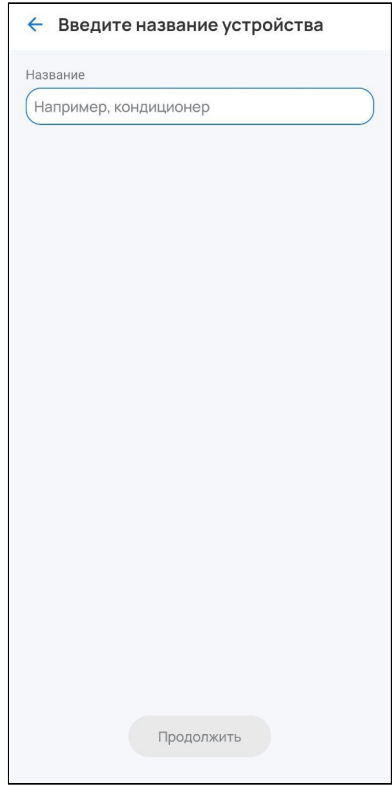

### 3. Добавьте команду и введите ее название. Нажмите **Продолжить**:

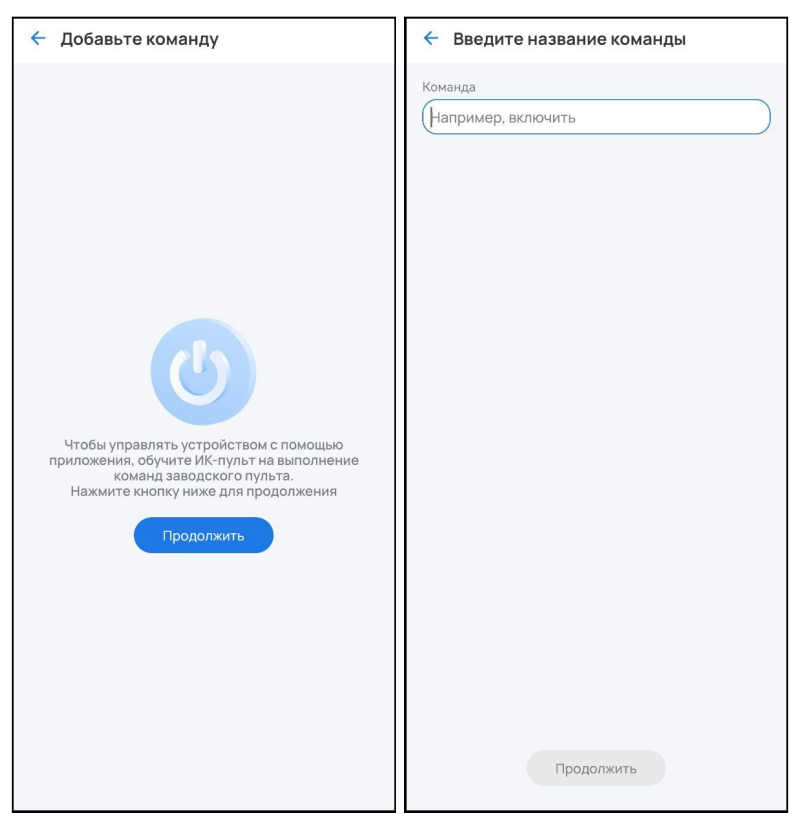

### 4. Запрограммируйте команду.

Направьте пульт устройства на умный ИК-пульт SW-IRC01. На пульте устройства нажмите кнопку, функции которой хотите передать.

Светодиод на SW-IRC01 должен замигать. Если в течение нескольких секунд команда не отобразилась на экране, повторите процедуру программирования.

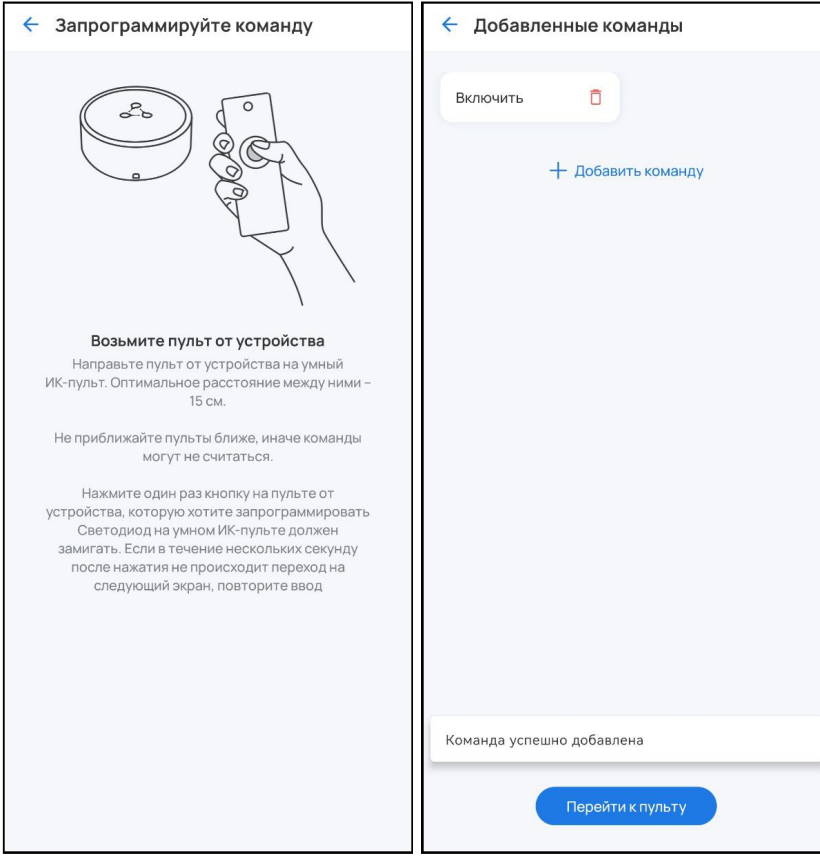

После добавления команды можно выбрать другие кнопки для передачи функций или отредактировать список созданных команд.

### **Удаление ИК-пульта**

Для удаления ИК-пульта необходимо перейти во вкладку **Еще**, выбрать нужный ИК-пульт и нажать **Удалить ИК-пульт.**

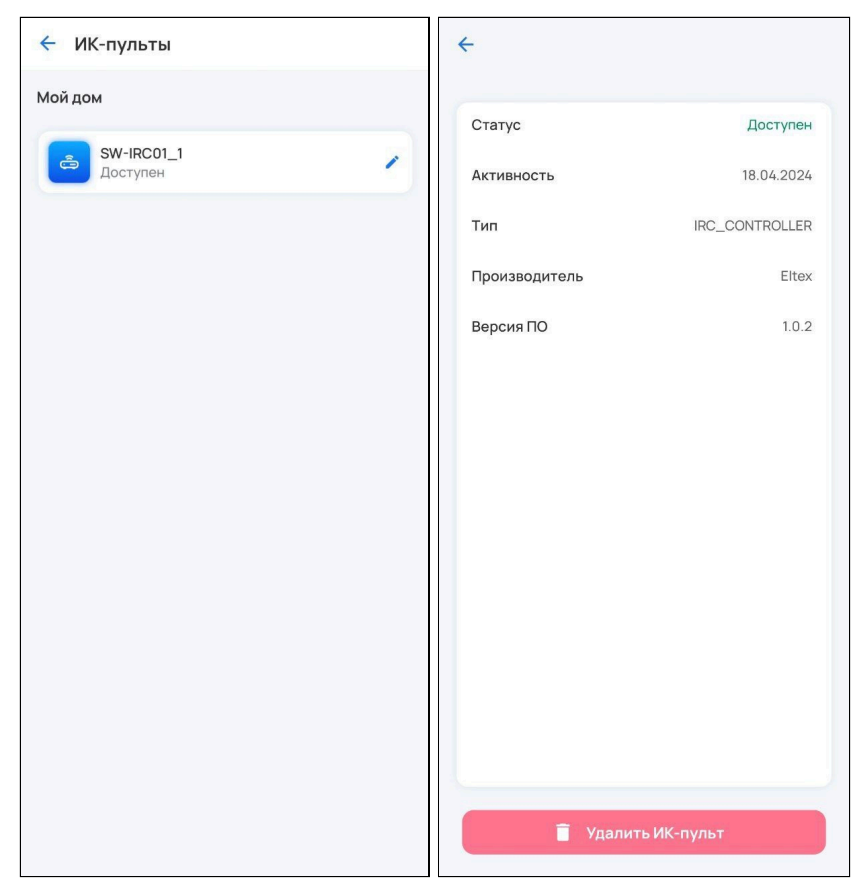

# 3 Вкладка «Дом»

На главном экране можно просматривать все добавленные устройства, управлять ими, отслеживать их статусы и показатели, добавлять в группы, просматривать и редактировать карточки. Также здесь можно посмотреть истории и журнал событий или перейти к добавлению устройств.

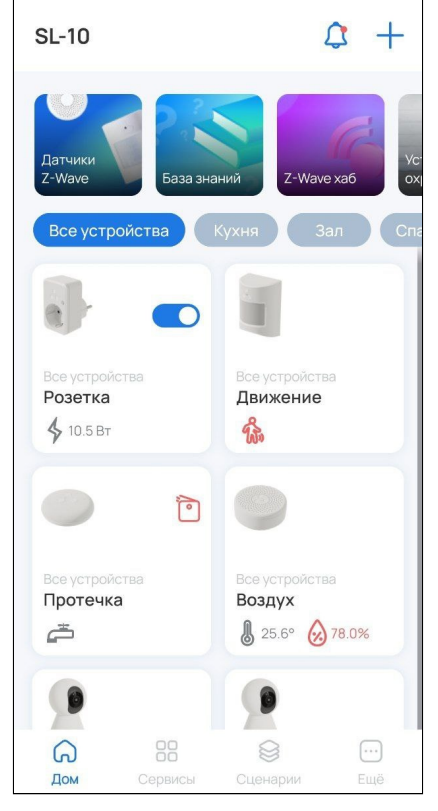

На плитке добавленного Wi-Fi устройства (например, розетки или реле) расположен переключатель, позволяющий напрямую управлять им с главного экрана. В случае когда устройство становится

недоступно, переключатель заменяется на соответствующий статус  $\mathcal{V}$ 

У Z-Wave устройств в нормализованном состоянии статусы не отображаются.

Статусы Z-Wave устройств:

- Корпус устройства сейчас вскрыт или был вскрыт  $-\Box$ ;
- Сервис Z-Wave недоступен  $-\bigcirc$ ;
- Устройство недоступно/не работает Ш;
- $\bm{\cdot}$  Виртуальное устройство (инициализация)  $\bm{\mathbb{U}}$ ;
- Устройство удаляется П
- Неизвестное устройство  $\heartsuit$ ;
- $\,\cdot\,$  Низкий заряд батареи устройства (20% и меньше)  $\,\rule{0.3cm}{.1.3cm}\,$

Статусы Zigbee-устройств:

- Сервис Zigbee недоступен  $-\blacktriangleright$ ;
- $\cdot$  Устройство недоступно/не работает  $\,\,\ll\,$  ;
- $\bm{\cdot}$  Низкий заряд батареи устройства (20% и меньше)  $\bm{\mathord{\text{L}}}$  .

### **3.1 Карточка устройства**

В карточке можно управлять добавленным устройством, отслеживать его состояние, уровень заряда батареи и прочее.

Возможны следующие операции с подключенными устройствами:

- 1. Изменение имени;
- 2. Отключение уведомлений;
- 3. Удаление.

Эти действия выполняются через кнопку настроек <sup>6</sup> в карточке устройства.

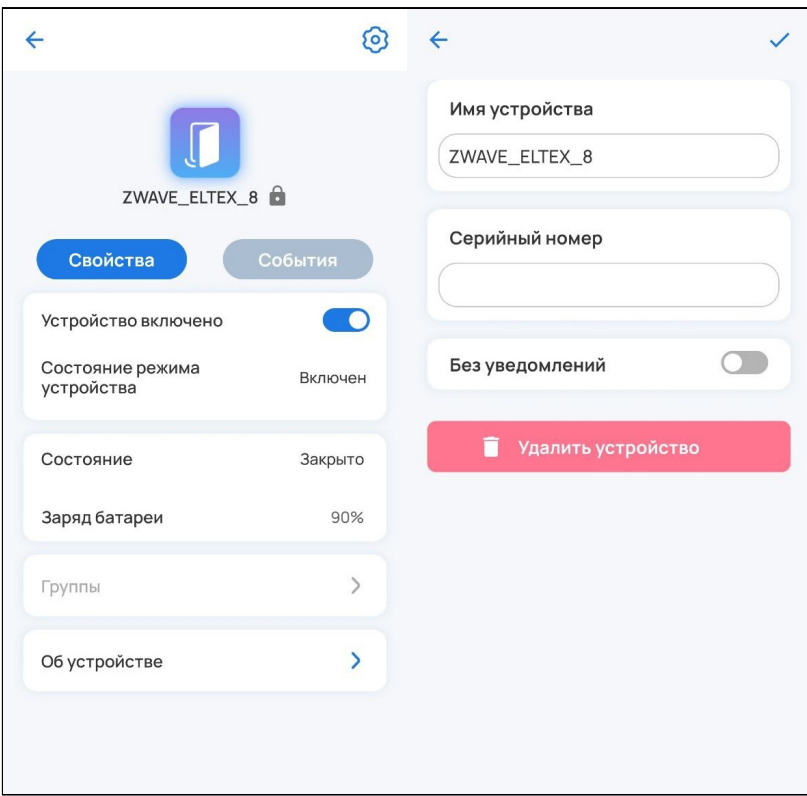

Чтобы запустить процесс удаления, нажмите кнопку **Удалить устройство**. После этого Wi-Fi устройство удалится самостоятельно. Для удаления Z-Wave устройства нужно нажать на сервисную кнопку 3 раза. Сервисная кнопка может располагаться на корпусе устройства или внутри него. Изучите инструкцию, входящую в комплект.

### **3.2 Журнал событий**

На главном экране нажмите на кнопку Радом с кнопкой настроек. Откроется общий журнал, в который производится запись следующих событий:

- Вход в учетную запись, выход;
- Создание/удаление пользователей;
- Добавление, удаление и сброс устройств;
- Изменение параметров устройств;
- Изменение состояния устройств;
- Выполнение сценариев;
- Обновление платформы и устройств;
- Создание/удаление групп;
- Активация/деактивация удалённого доступа и пр.

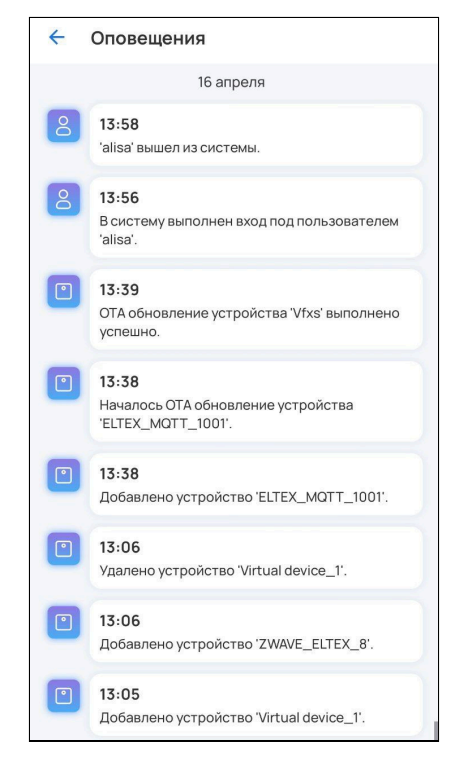

Записи журнала отображаются во вкладке **События**:

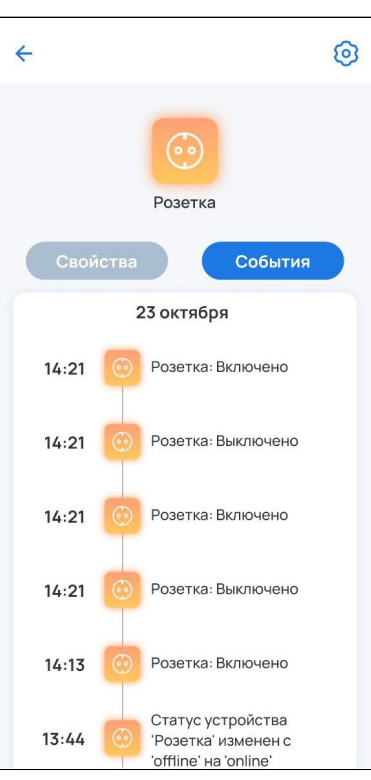

Данная вкладка предусмотрена для каждого сервиса, а также для каждого устройства, кроме камер.

# **3.3 Работа с группами**

Для создания группы перейдите в дом и нажмите на иконку  $+$  в верхнем углу экрана. Во всплывающем окне выберите пункт **Группу**.

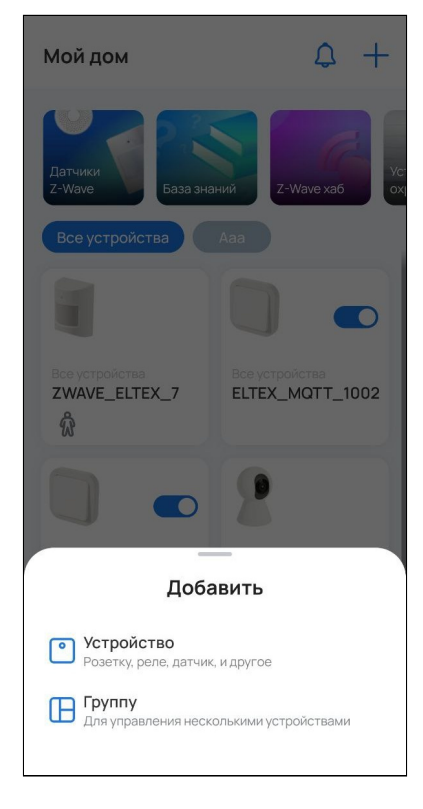

Отобразится следующая всплывающая панель:

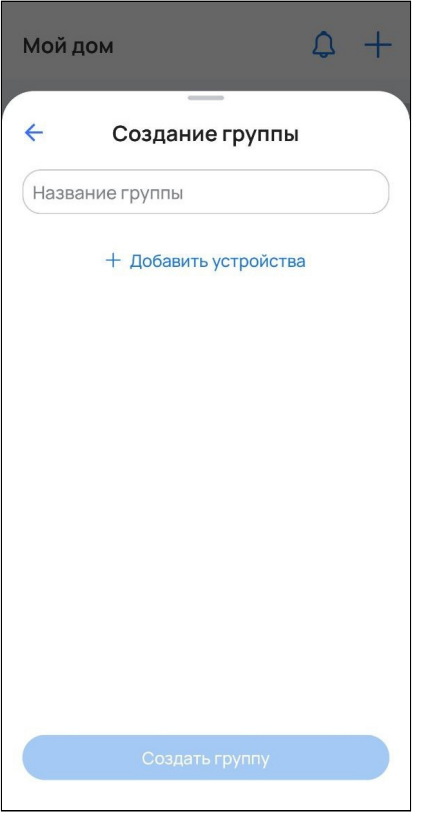

Для создания пустой группы необходимо написать название группы и нажать на кнопку **Создать группу**.

Для создания непустой группы нужно написать название группы и нажать на текстовую кнопку **Добавить устройства**. Откроется экран со списком всех устройств. Для добавления в группу нужно выбрать все нужные устройства и нажать **Продолжить**:

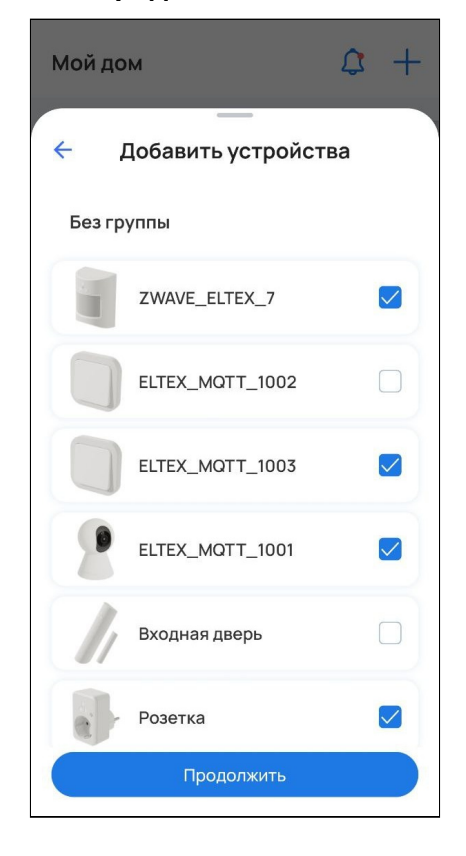

Когда все нужные устройства выбраны, нажмите **Создать группу**:

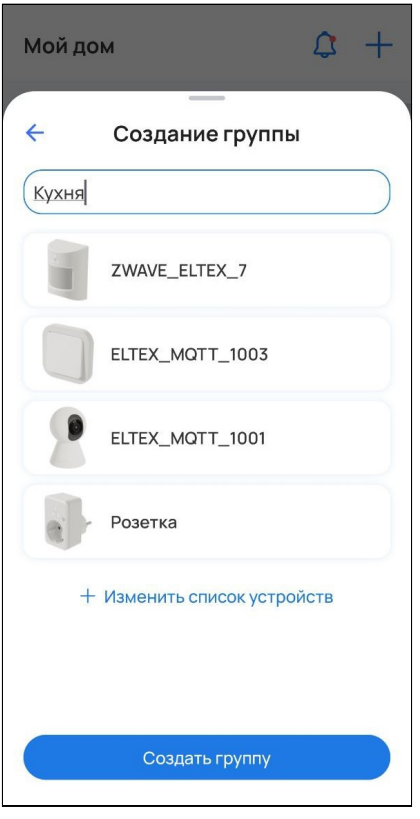

Группа отобразится на главном экране. Для просмотра состоящих в ней устройств нажмите на нужную вкладку с названием группы. Также для быстрого перемещения между группами можно использовать свайпы влево/вправо.

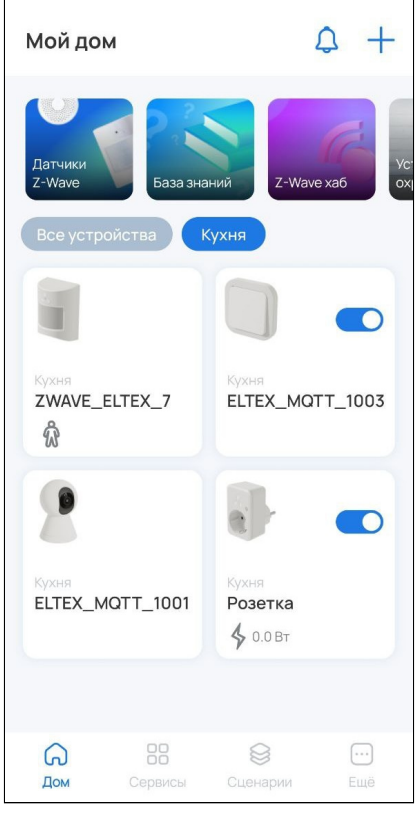

Для редактирования/удаления группы зажмите вкладку группы. Откроется контекстное меню, состоящее из двух пунктов:

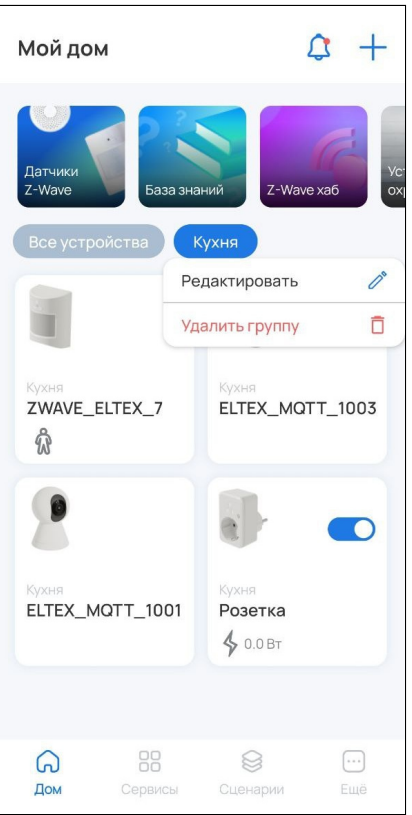

Для удаления группы нажмите **Удалить группу**.

Для редактирования группы нажмите **Редактировать**. Откроется всплывающая панель редактирования группы:

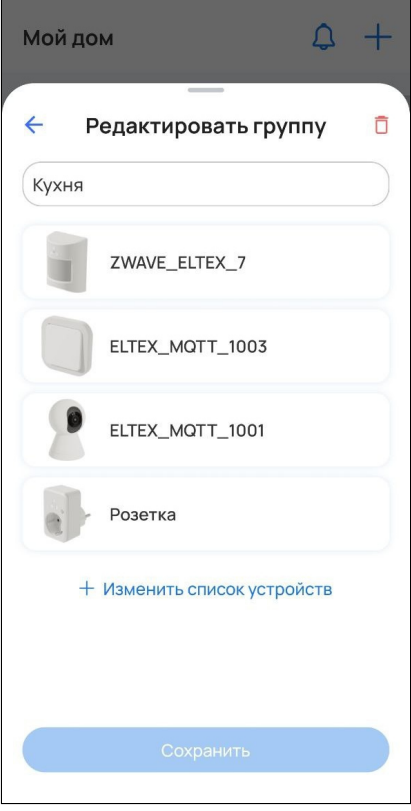

Удалить группу можно нажатием на кнопку  $\bar{\Box}$ .

Для редактирования элементов группы нажмите на **Изменить список устройств**. После выбора устройств нажмите **Продолжить** и **Сохранить**.

Таким образом настраивается группировка устройств, которая далее используется в сервисах **Охрана**, **Управление**, **Контроль**.

### **3.4 Камеры**

У пользователя есть возможность подключать камеры видеонаблюдения.

### **3.4.1 Добавление MQTT-камеры**

Для добавления камеры Eltex по QR-коду выполните следующие шаги:

1. Выберите тип добавляемого устройства **Умная камера.**

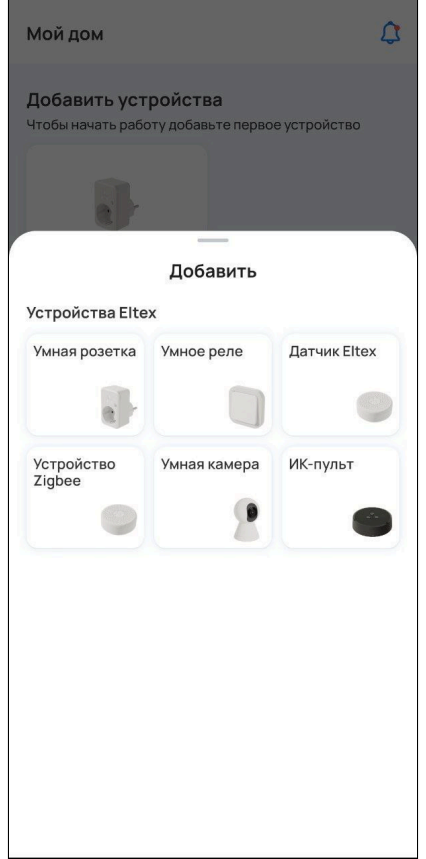

2. Убедитесь, что камера готова к подключению, как описано на экране, и нажмите кнопку **Продолжить**.

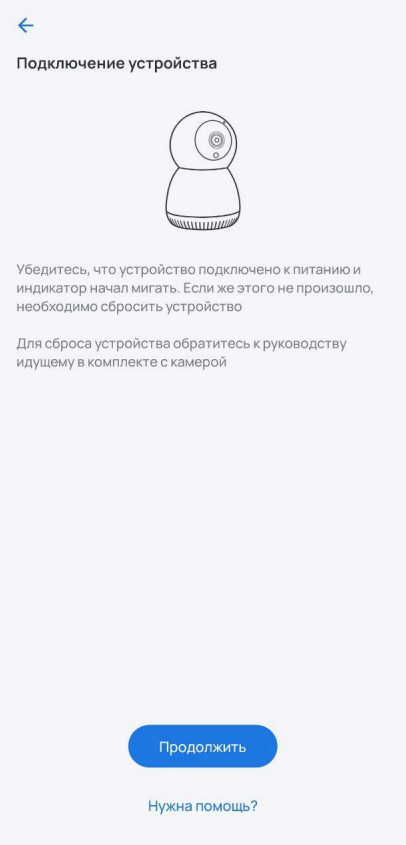

3. Выберите вашу сеть Wi-Fi из списка или нажмите **Добавить сеть вручную**. Для добавления сети вручную укажите имя сети, которую будет использовать добавляемое устройство, и пароль от нее. Нажмите **Продолжить**.

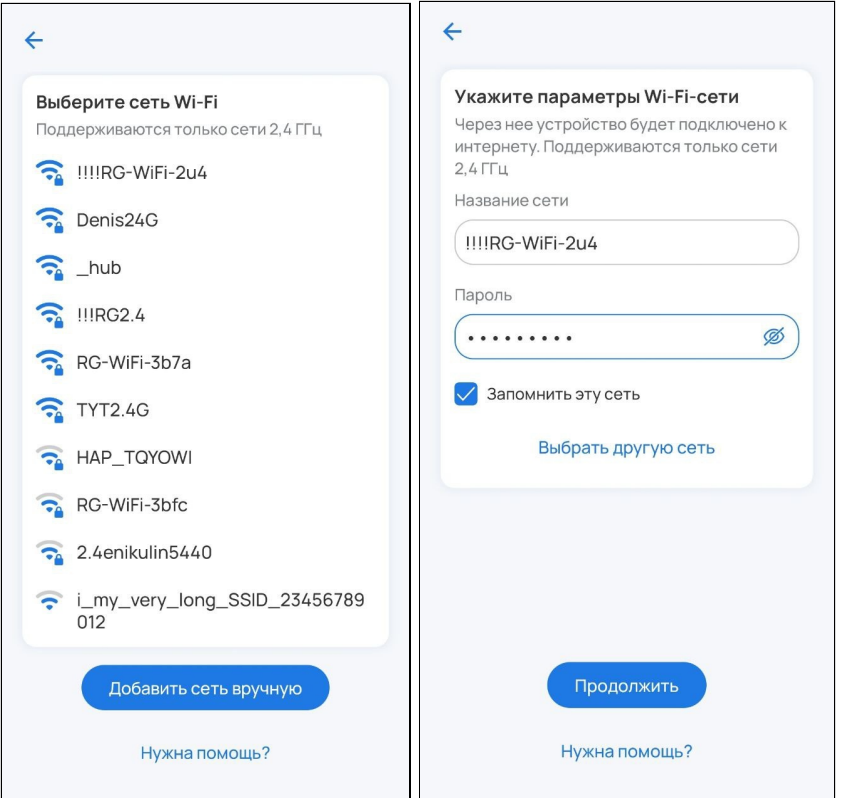

4. Перед сканированием QR-кода прочитайте инструкцию по добавлению камер. Просканируйте созданный QR-код камерой.

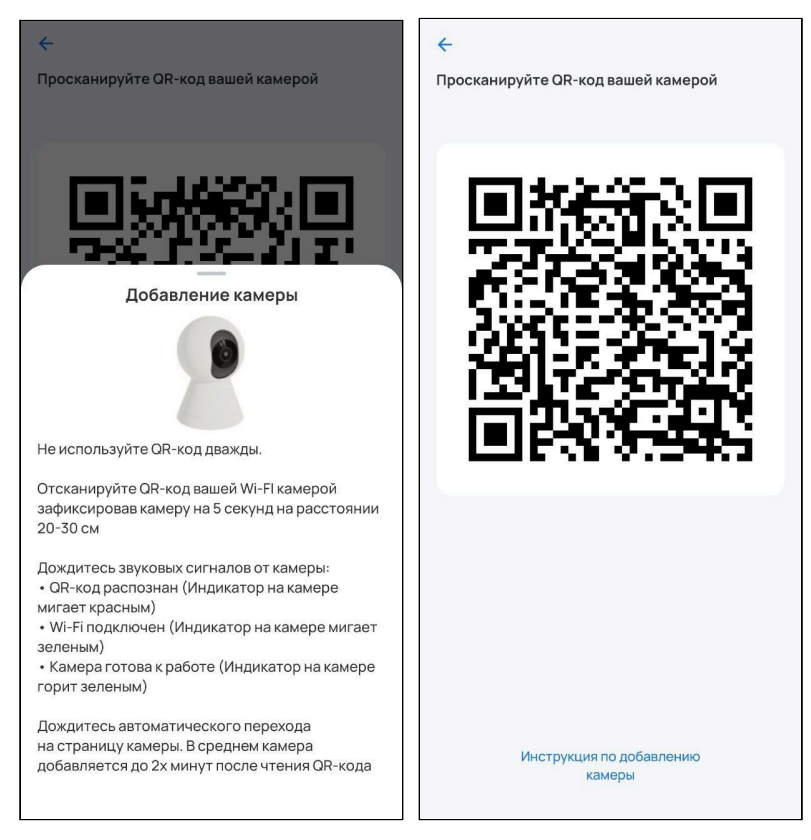

5. Дождитесь обновления экрана.

6. После успешного добавления проведите первичную настройку устройства. Введите название устройства и при желании задайте группу, указав название в соответствующем поле. Нажмите **Готово**.

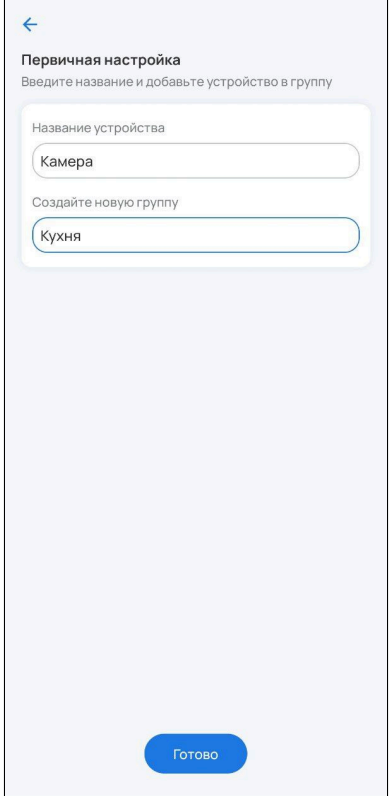

# **3.4.2 Редактирование настроек камеры**

Чтобы перейти к настройкам камеры, откройте ее карточку на экране **Дом**:

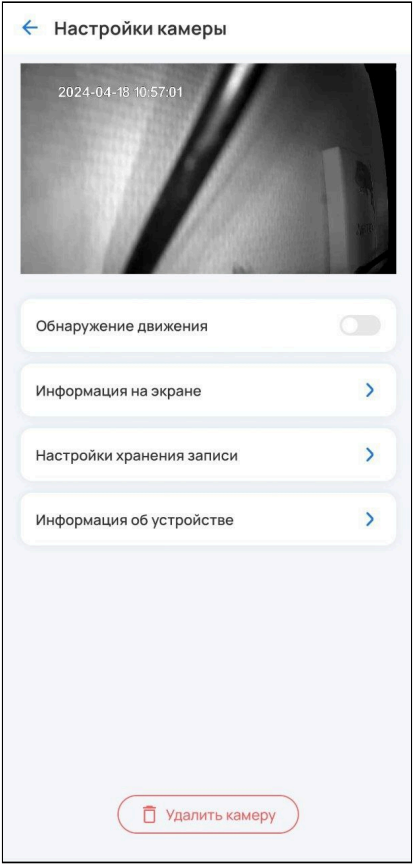

Доступны следующие настройки:

1. Обнаружение движения.

При включении параметра **Обнаружение движения** камера, если она поддерживает данную функцию, начнет фиксировать движения, которые будут отображаться в плеере метками событий оранжевого цвета.

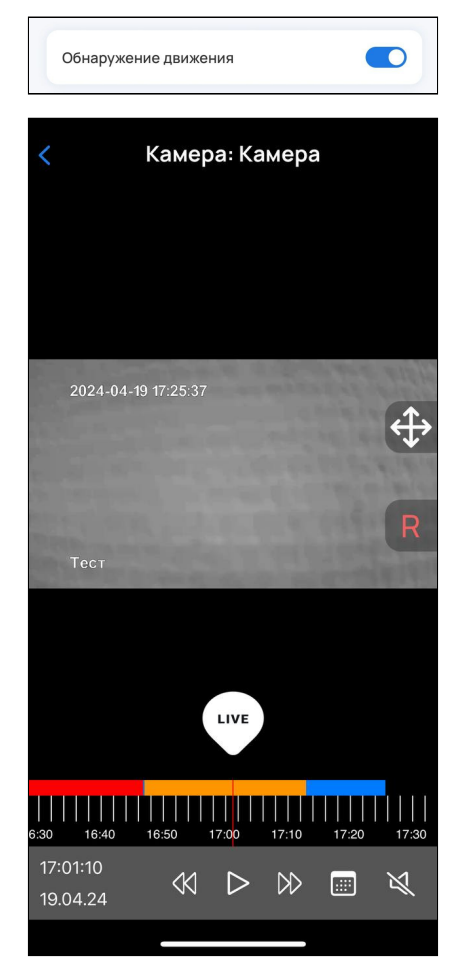

#### 2. Информация на экране.

При включении тумблера **Отобразить** в плеере на экране камеры будут указаны дата, время и пользовательская информация.

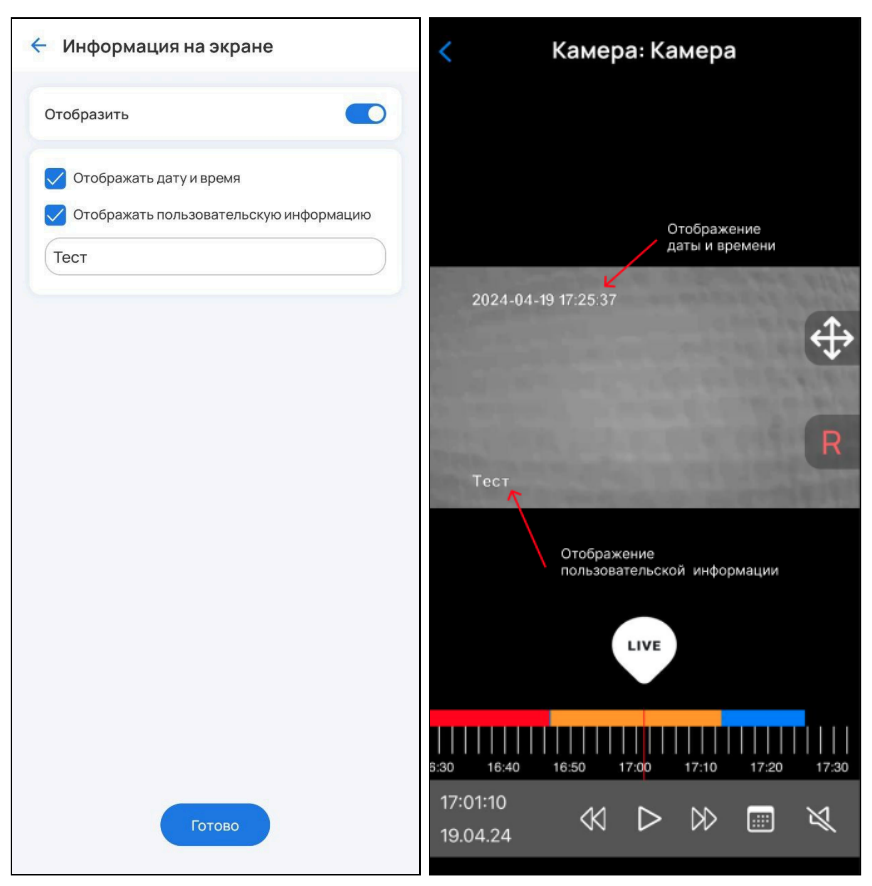

3. Настройки хранения записи.

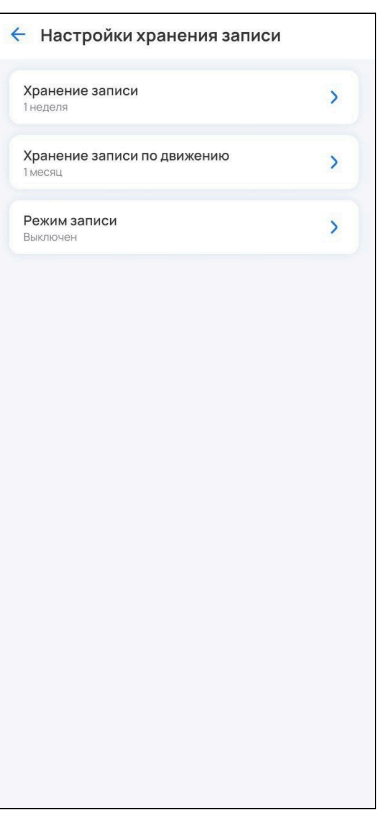

В данной вкладке выполняются следующие настройки:

• **Хранение записи** — хранение непрерывного потока с камеры. Выберите количество дней, в течение которых сделанная запись будет храниться на диске (затем архив очищается). Нажмите **Готово**.

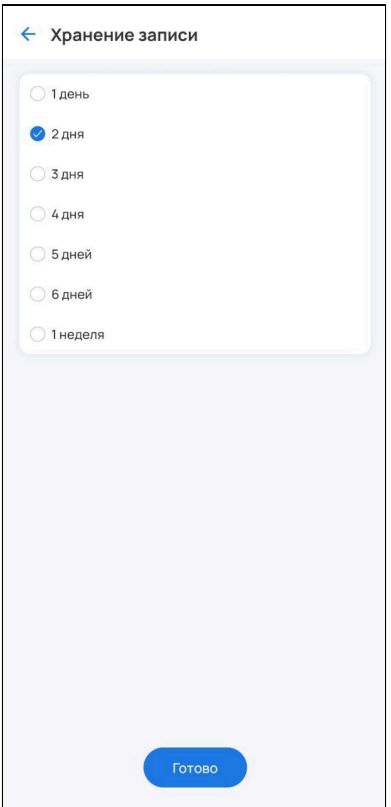

• **Хранение записи по движению** — хранение событий по движению, а также событий сработки охраны и событий сценариев. Выберите количество дней и нажмите **Готово**.

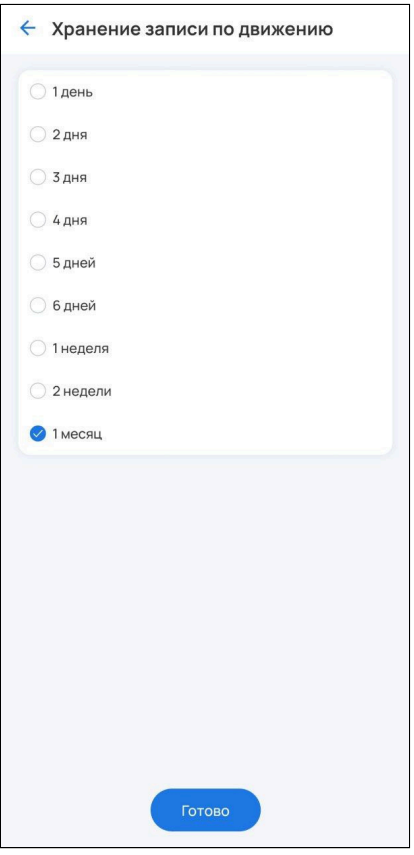

• **Режим записи** — настройка параметров записи архива. Выберите режим и нажмите **Готово**.

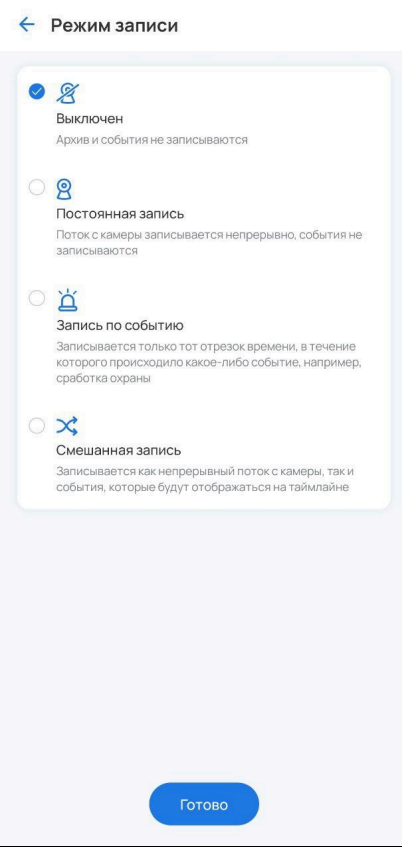

Доступные режимы записи:

- Выключен архив и события не записываются;
- Постоянная запись поток с камеры записывается непрерывно, события не записываются;
- Запись по событию записывается только тот отрезок времени, в течение которого происходило какое-либо событие, например, сработка охраны;
- Смешанная запись записывается как непрерывный поток с камеры, так и события, которые будут отображаться на таймлайне.

Для записи архива необходимо подключить внешнее хранилище к локальной платформе. Автоматически выбирается первое подключенное устройство. Также внешний накопитель для записи архива можно выбрать в веб-интерфейсе, подробнее в [SL-10-WBZ Web-](https://docs.eltex-co.ru/pages/viewpage.action?pageId=499682616)[интерфейс](https://docs.eltex-co.ru/pages/viewpage.action?pageId=499682616)[.](https://docs.eltex-co.ru/pages/viewpage.action?pageId=499682616) [Описание](https://docs.eltex-co.ru/pages/viewpage.action?pageId=499682616). ♦

4. Информация об устройстве.

В данной вкладке можно изменить имя камеры и выбрать группу. После внесения изменений нажмите **Готово**.

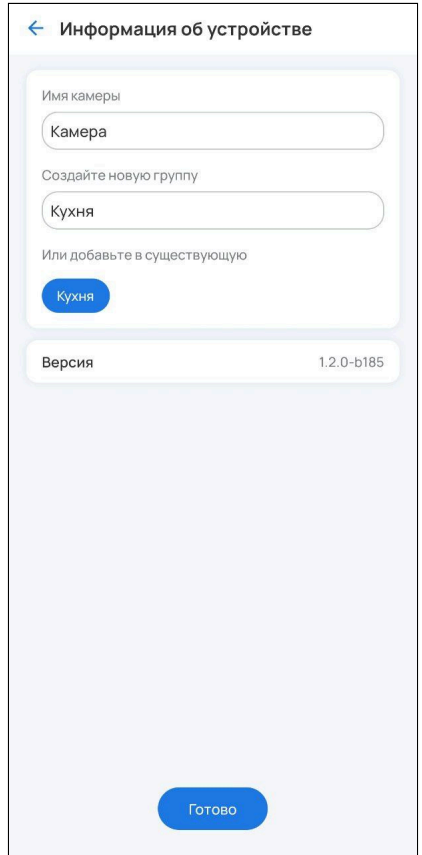

### **3.4.3 Плеер камеры**

Чтобы открыть плеер, нажмите на изображение камеры. Плеер выглядит следующим образом:

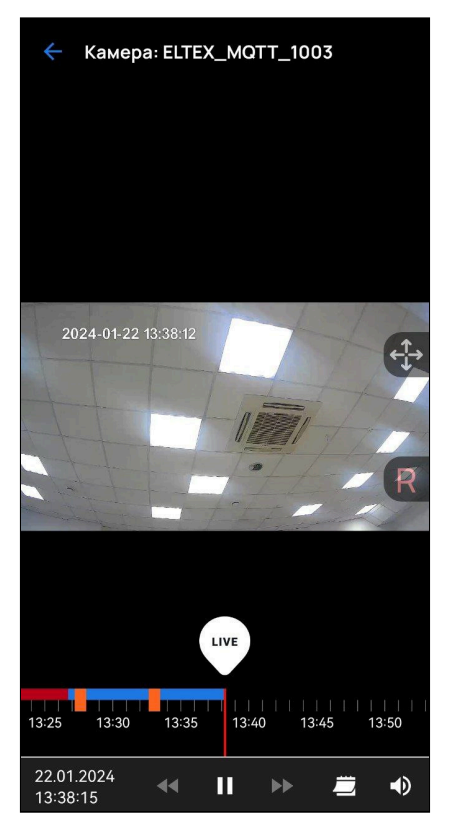

Панель инструментов состоит из:

- полей даты и времени, в которых отображается время метки, расположенной на временной шкале;
- кнопки паузы/старта;
- кнопок перемещения по потоку назад и вперёд;
- календаря (для просмотра архива за предыдущие дни);
- кнопки включения/выключения звука.

Над временной меткой располагается кнопка LIVE, при нажатии на которую начнёт проигрываться живой поток.

По центру с правой стороны располагается панель управления поворотом камеры. Верхняя кнопка отвечает за раскрытие/закрытие пульта управления поворотом, нижняя  $\overline{R}-$  за сброс положения камеры до позиции по умолчанию (по центру). Пульт управления поворотом камеры состоит из 4 кнопок направления. Для поворота камеры необходимо производить однократные нажатия по одной из кнопок до достижения требуемого положения. Пульт выглядит следующим образом:

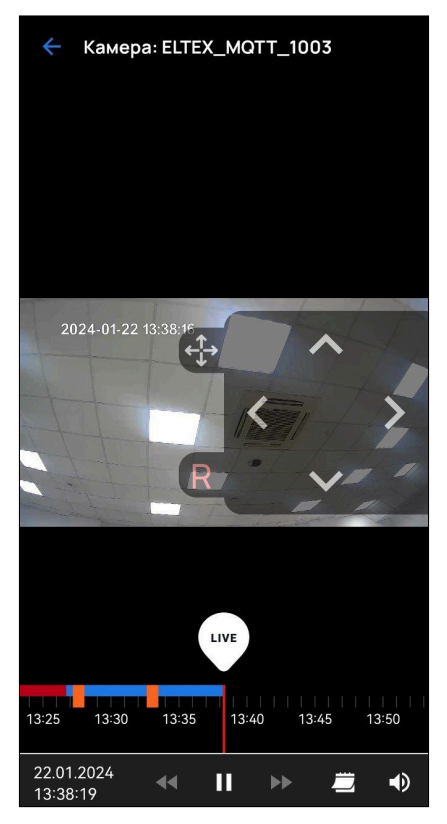

На временной шкале содержатся:

- Синие интервалы интервалы с записанным архивом;
- Красные интервалы интервалы без архива;
- Оранжевые метки события, записанные при сработке охраны или запуске сценария.

### **3.4.4 Удаление камеры**

Чтобы удалить камеру, зайдите в камеру на экране **Дом** и нажмите кнопку **Удалить камеру.**

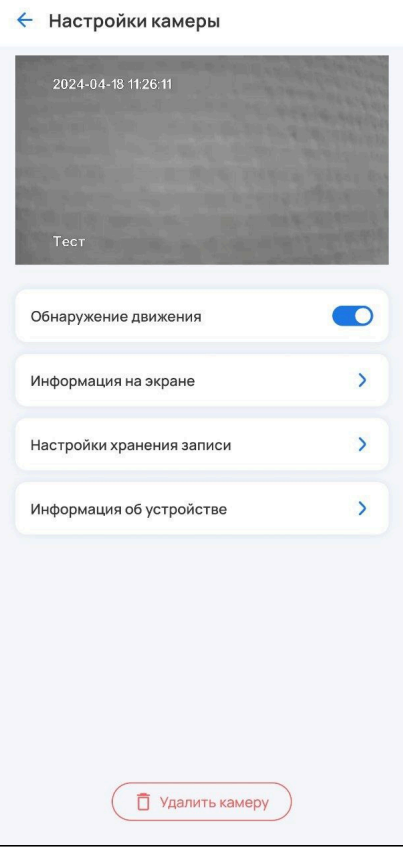

# 4 Вкладка «Сервисы»

### **4.1 Сервис «Охрана»**

SL-10-WBZ поддерживает работу с сервисом **Охрана** без использования организации, пульта. При проникновении в дом приходит уведомление на мобильное устройство.

Достаточно добавить в дом охранные датчики и камеры. Датчики автоматически добавятся в охранную зону и будут готовы к постановке на охрану. Для камер же необходимо настроить специальный режим DVR (смешанная запись), при котором записываются как архив, так и отдельные события. В процессе работы с охраной участвует лишь сам пользователь.

### **4.1.1 Пример работы с сервисом**

Для просмотра списка подключенных устройств и камер, архива событий перейдите во вкладку **Сервисы** в нижней части экрана и выберите сервис **Охрана**.

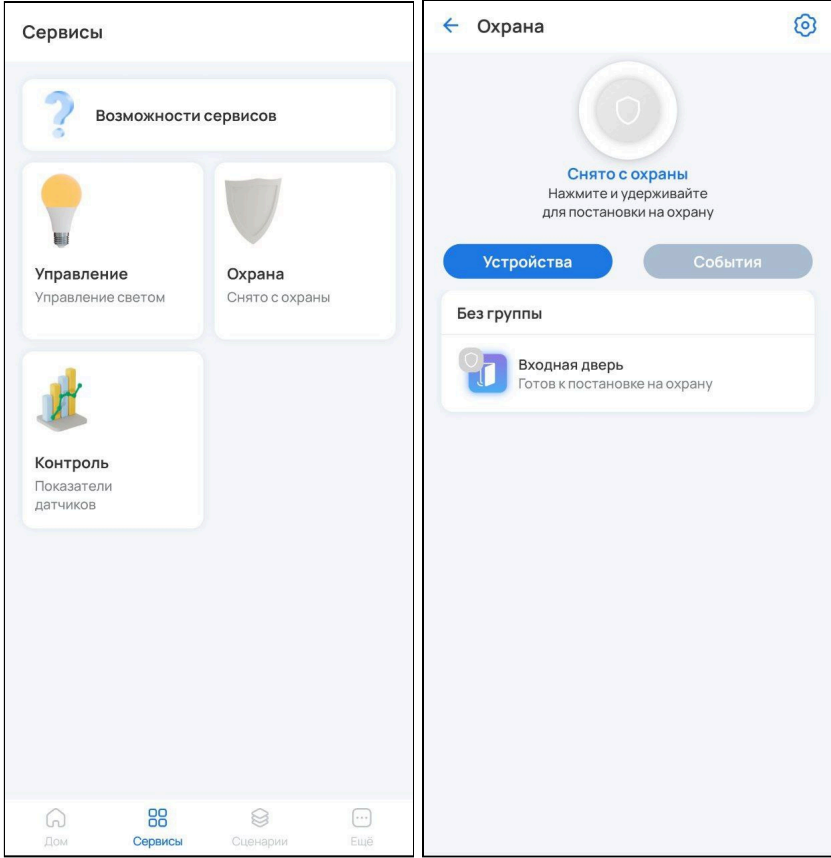

### **4.1.2 Постановка на охрану**

режима.

Для постановки дома на охрану нажмите и удерживайте кнопку . Снятие дома с охраны осуществляется аналогичным образом.

А Чтобы поставить дом на охрану, все устройства в доме должны отображаться со статусом «Готов к постановке на охрану». Для этого состояние устройств должно быть нормализованным. Например, если дверь открыта, датчик открытия/закрытия двери будет не готов к постановке на охрану, так как находится в недопустимом состоянии.

После нажатия кнопки начнется процесс постановки на охрану. При успешном завершении постановки на охрану дополнительно придет PUSH-уведомление на телефон.

← Охрана හි <sup>•</sup> Eltex Home Сейчас Охрана Поставлено на охрану Процесс постановки на охрану Поставлено на охрану Нажмите и удерживайте для снятия с охраны Устройства **Устройства** Без группы Без группы Входная дверь Входная дверь **Устройство** Поставлено на охрану проинициализировано Кухня Кухня ZWAVE\_ELTEX\_7 ZWAVE\_ELTEX\_7 Идет инициализация.. Поставлено на охрану Камера  $\ddot{\cdot}$ Камера  $\ddot{\phantom{a}}$ Операции редактирования/удаления устройств, камер, домов запрещены на время охранного

Спустя некоторое время в режим охраны должны перейти все датчики.

#### **4.1.3 Действия при обнаружении проникновения**

При срабатывании датчика проникновения на телефон придет PUSH-уведомление о проникновении и изображение с камеры, если она добавлена в охранный контур.

А Для стабильного отображения изображения с камеры в PUSH-уведомлении рекомендуется активировать функцию [удаленного доступа](#page-84-0).

Уведомления о проникновении выглядят следующим образом:

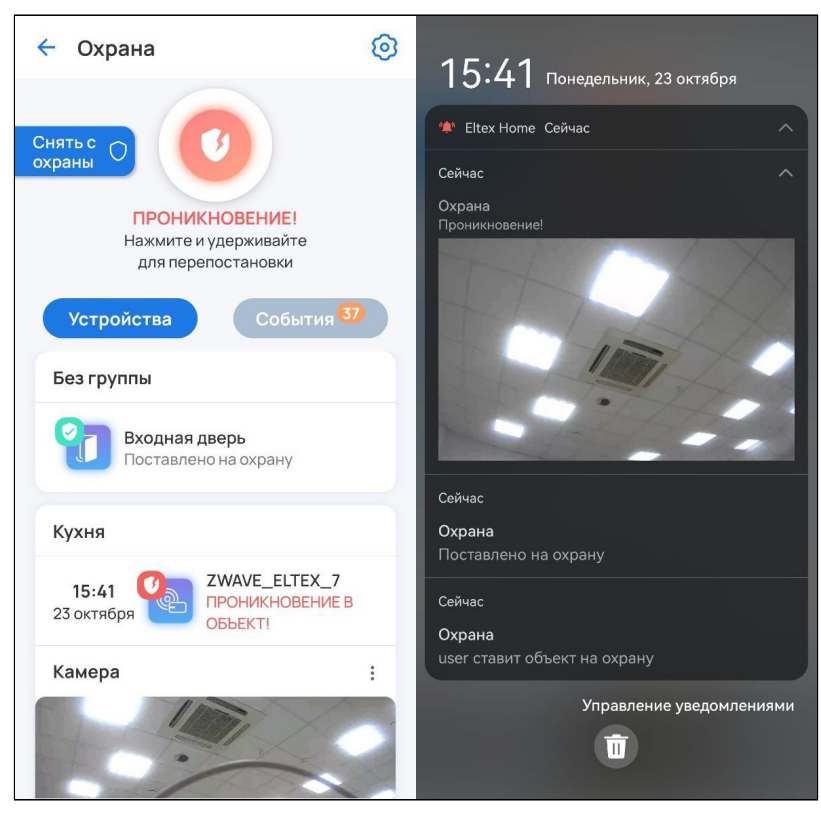

При нажатии на PUSH-уведомление с изображением откроется плеер, который запустит записанное во время проникновения событие.

Если в охрану добавлено несколько камер и они разнесены по разным группам, то PUSH уведомление с изображением придёт только с той камеры, в группе которой был сработавший датчик. Однако событие запишется и на остальных камерах. Если же группы отсутствуют, то PUSH-уведомления придут со всех добавленных в охранный контур камер.

После срабатывания датчиков проникновения доступно два действия:

- Перепостановка на охрану;
- Снятие с охраны (отключение режима охраны для датчиков).

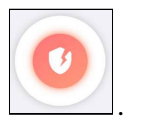

Для перепостановки на охрану нажмите и удерживайте кнопку .

Перепостановка на охрану будет произведена успешно, только если состояние датчика было нормализовано.

# Для снятия с охраны нажмите и удерживайте соответствующую кнопку слева:

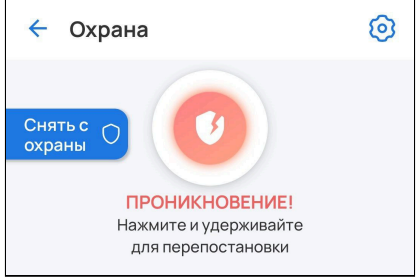

Процесс снятия с охраны:

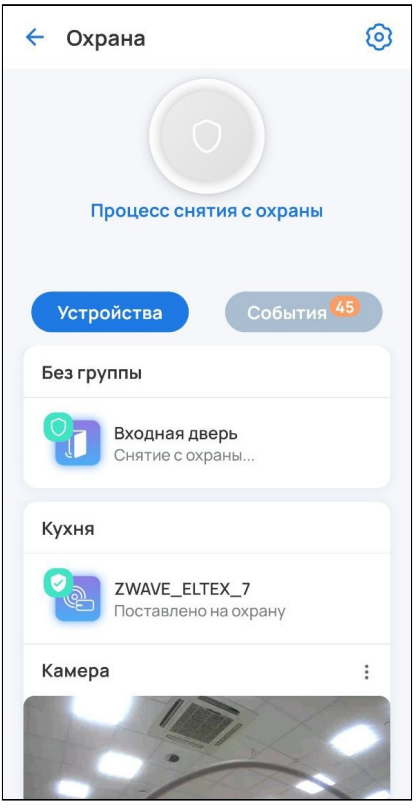

### **4.1.4 Настройка сервиса «Охрана»**

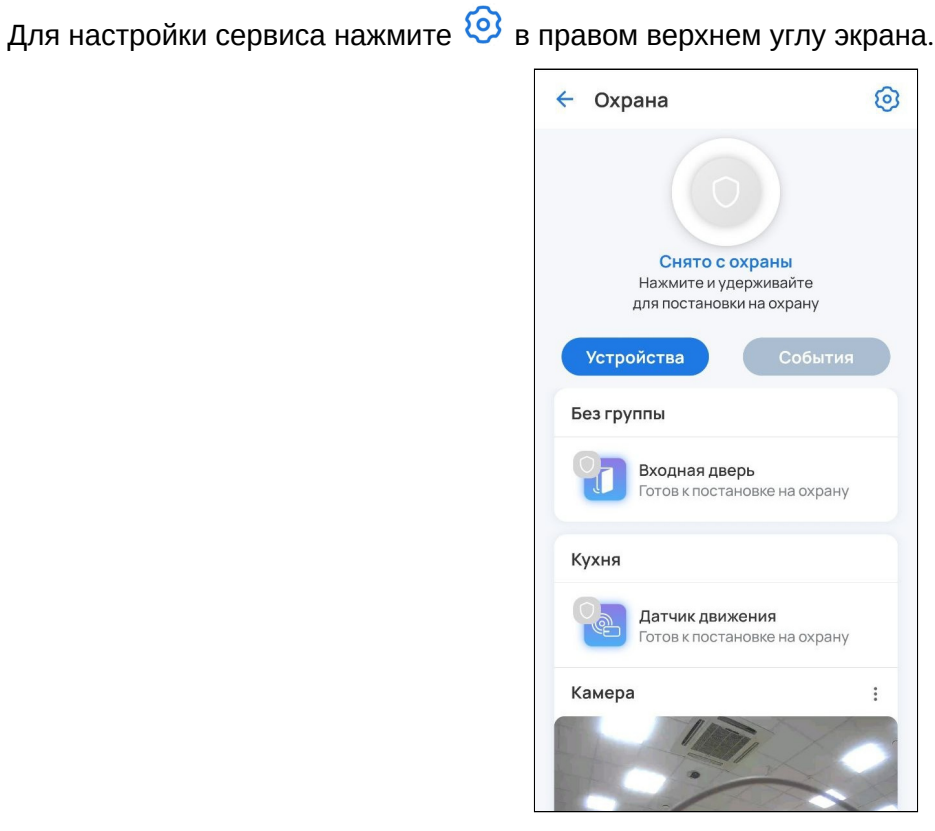

В настройках доступен выбор устройств, участвующих в сервисе **Охрана**. Для исключения из охраны необходимо отметить нужное устройство.

Также в настройках доступна опция включения/отключения сенсора датчика после его снятия с охраны. Для работы датчиков в бытовом режиме вне охраны необходимо активировать опцию **Не отключать сенсор при снятии с охраны** (установить флаг или сдвинуть тумблер вправо).

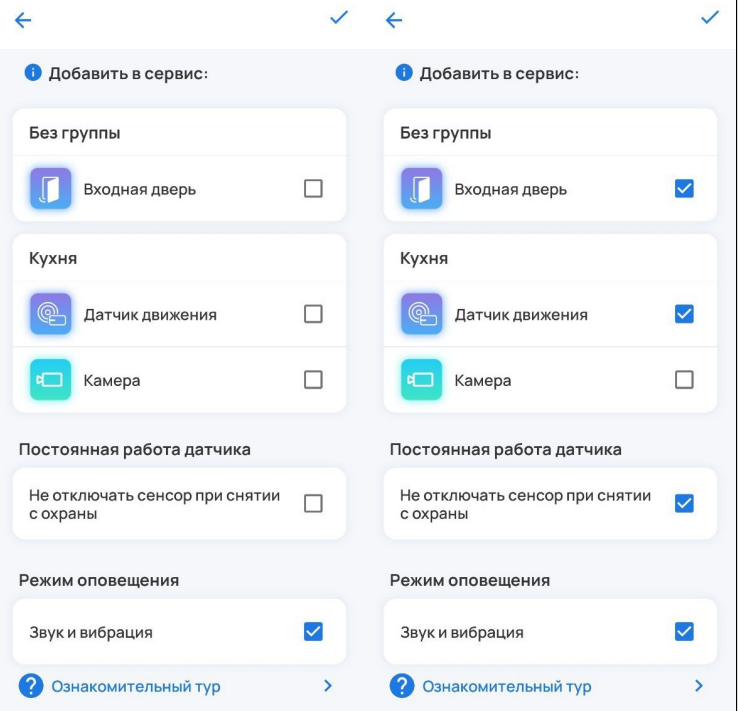

Для сохранения настроек нажмите на галочку в правом верхнем углу экрана.

#### **4.1.5 События сервиса «Охрана»**

Данная вкладка предназначена для хранения всех охранных событий. Пример отображаемых событий представлен на рисунке ниже:

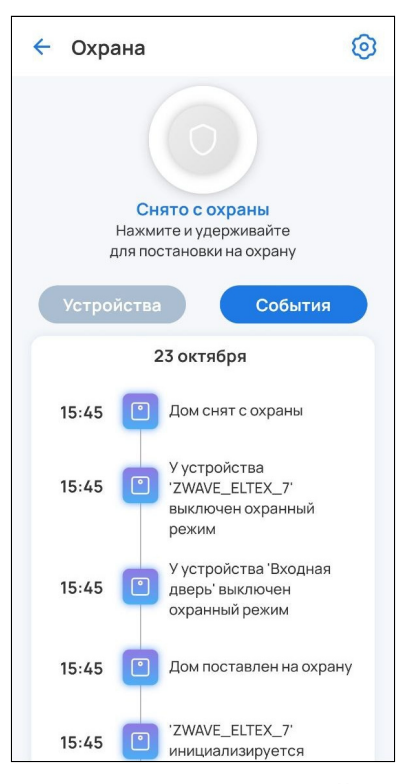

Если в контур охраны добавлена камера и она находится в той же группе, что и датчик, по которому произошла сработка, то в журнале отобразится следующее событие:

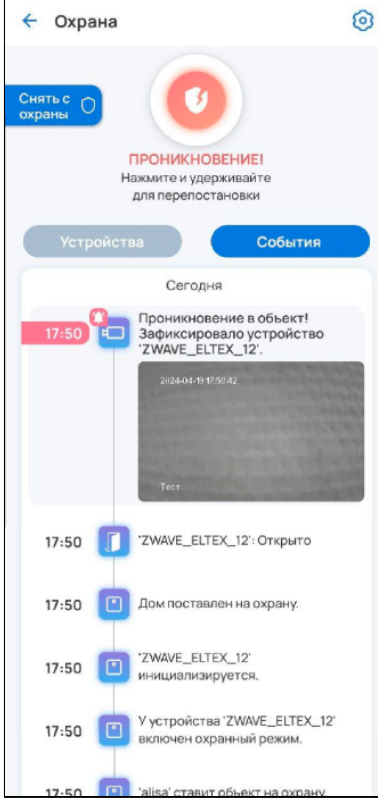

### **4.2 Сервис «Контроль»**

Сервис **Контроль** отвечает за мониторинг температуры, влажности и других показателей в помещении. Пример отображения сервиса **Контроль** в приложении Eltex Home:

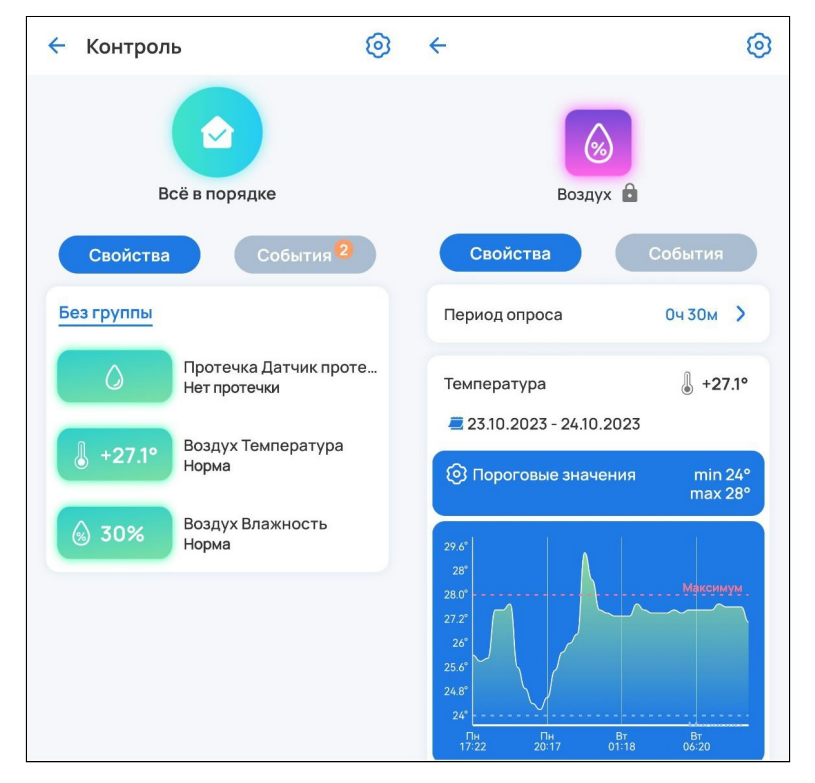

Например, можно просматривать значения температуры и влажности на графиках, настраивая период, за который будут отображаться данные, и пороговые значения. При выходе значений за установленные границы на экране сервиса появятся предупреждающие виджеты:

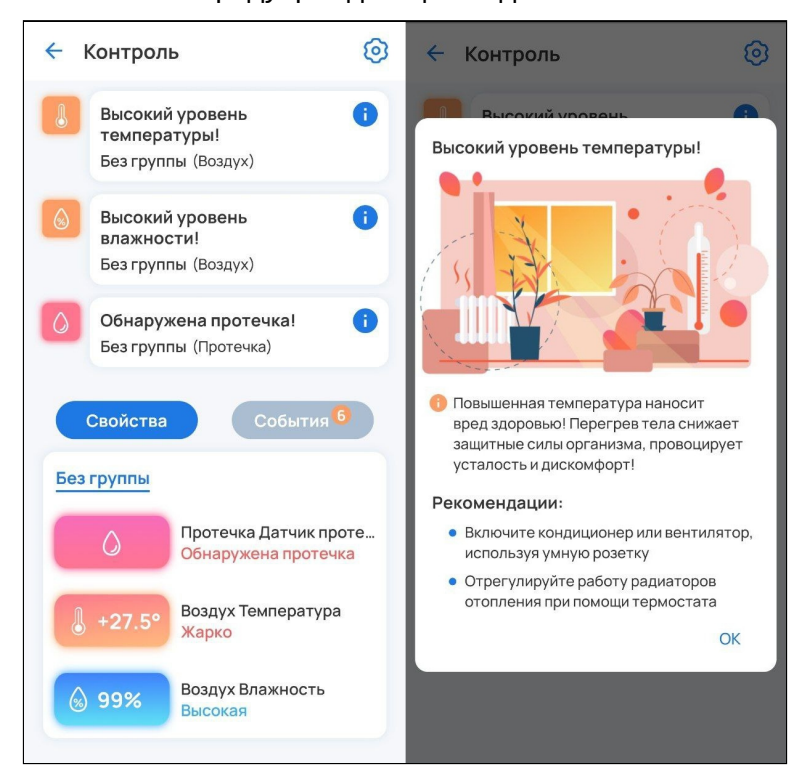

При обнаружении протечки или задымления на мобильное устройство придёт PUSH-уведомление со звуком и вибрацией (Android) либо звонок (iOS).

### **4.2.1 Настройки сервиса «Контроль»**

Для настройки сервиса нажмите на  $\heartsuit$  в правом верхнем углу экрана. В настройках доступен выбор каналов для устройств, участвующих в сервисе **Контроль**.

Отметьте те каналы, к которым вы хотите получить быстрый доступ.

Также в сервисе доступно включение/выключение звука и вибрации для уведомлений. Для этого отметьте соответствующую опцию в разделе **Режим оповещения** в нижней части экрана.

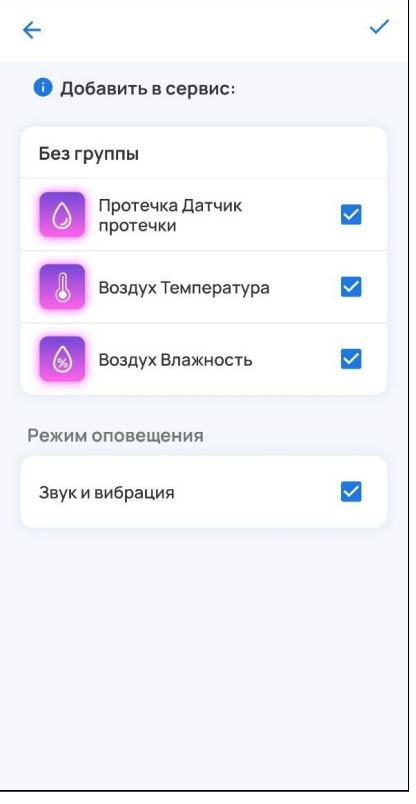

Для сохранения изменений нажмите на галочку в верхнем правом углу экрана.
#### **4.2.2 События сервиса «Контроль»**

Здесь хранятся все события, связанные с устройствами из сервиса **Контроль**.

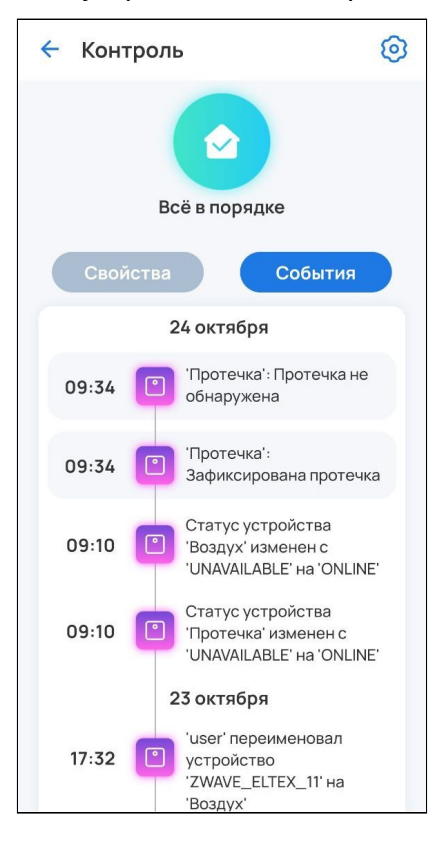

#### **4.3 Сервис «Управление»**

У пользователя есть возможность управлять устройствами, связанными с освещением. Например, реле или розетками.

После добавления такие устройства автоматически попадают в сервис **Управление**.

Пример экрана с добавленными устройствами представлен ниже:

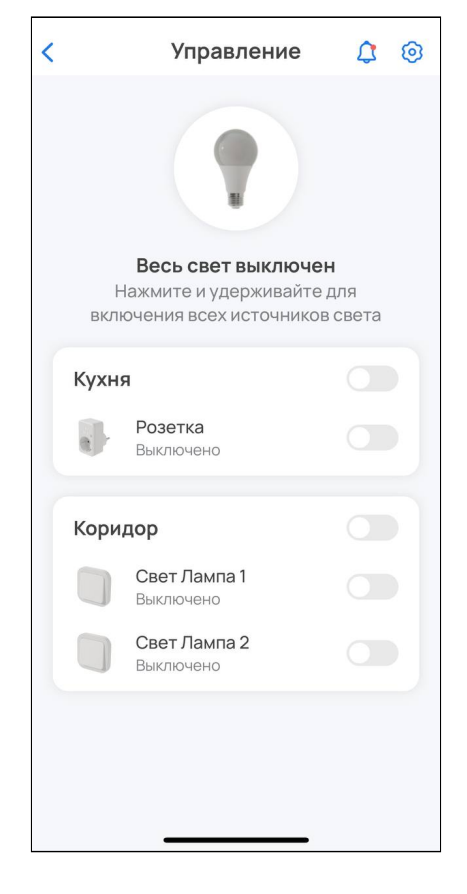

#### **4.3.1 Управление элементами в сервисе**

Для включения/выключения всех источников света удерживайте кнопку:

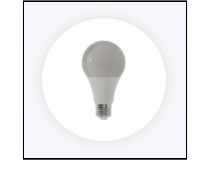

Пример отображения элементов приложения при нажатии кнопки:

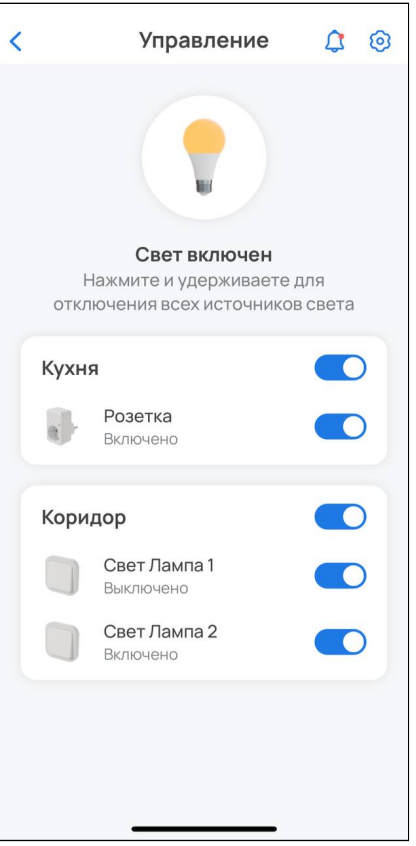

Для включения/выключения света в отдельной группе активируйте тумблер напротив ее названия:

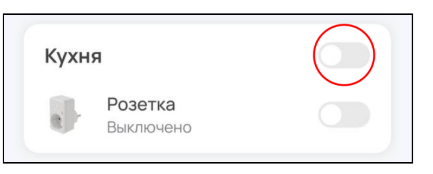

Для включения/выключения отдельных каналов активируйте тумблер напротив названия канала:

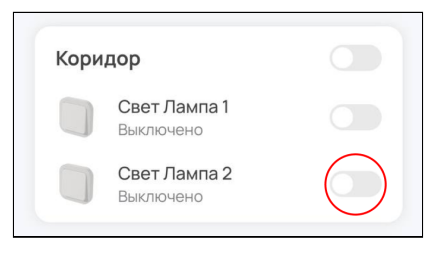

## **4.3.2 Настройки сервиса «Управление»**

Для настройки сервиса нажмите на иконку  $\bigotimes$  в правом верхнем углу.

В списке элементов можно выбрать, какие каналы (устройства) будут участвовать в сервисе **Управление.**

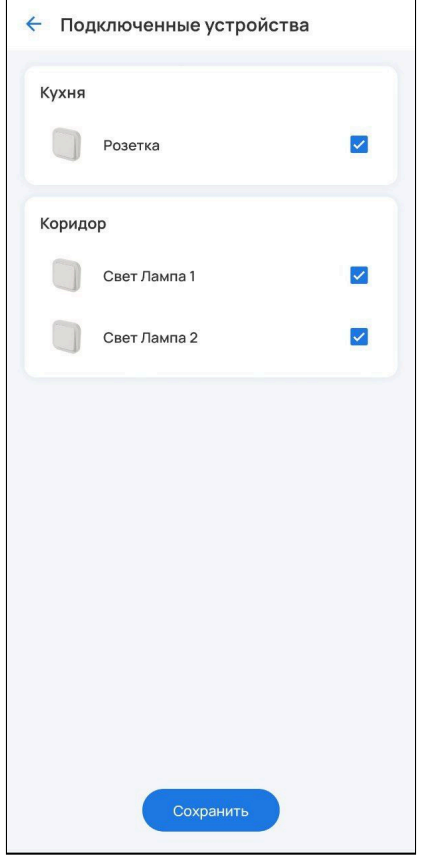

## **4.3.3 События сервиса «Управление»**

Для просмотра **Оповещений** нажмите на иконку в правом верхнем углу. Здесь хранятся все оповещения, связанные с освещением.

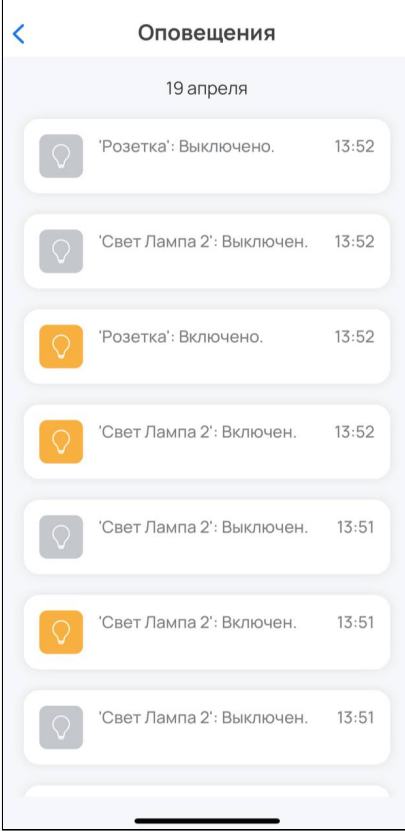

## 5 Вкладка «Сценарии»

Сценарии позволяют настроить взаимодействие между устройствами в доме.

Для добавления сценария перейдите во вкладку **Сценарии**.

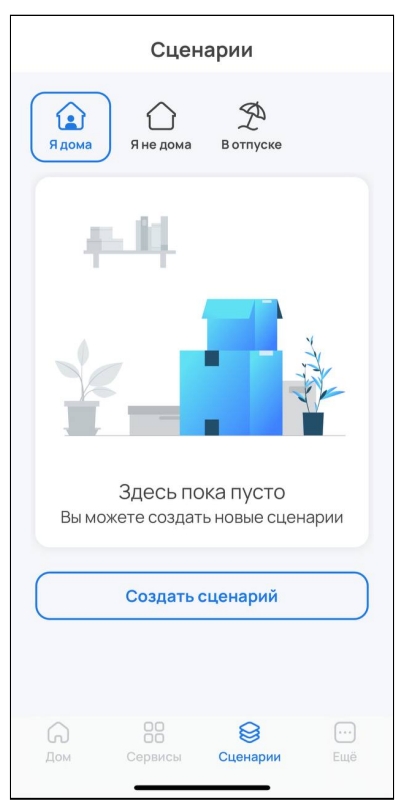

Затем нажмите на кнопку **Новый сценарий**.

Назовите свой сценарий, добавьте условия и действия.

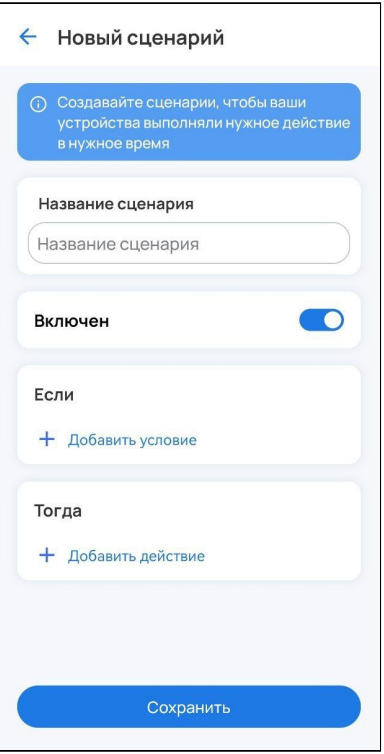

Сохраните изменения.

## Пример сценария: если Устройство Открыто, тогда Прислать оповещение.

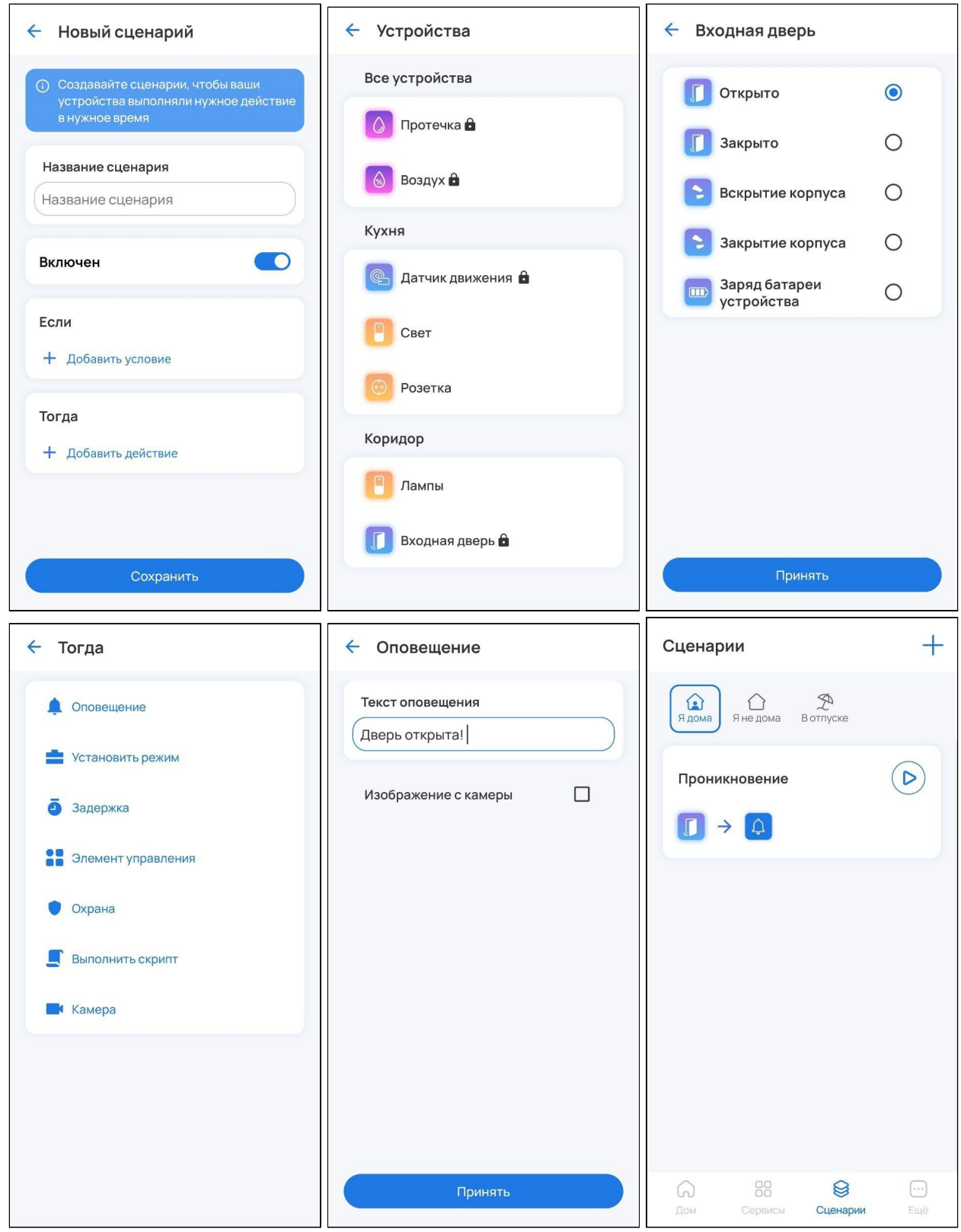

### **5.1 Пользовательские сценарии**

Абонент может самостоятельно добавить сценарий работы. Основная логика сценариев: при выполнении условий платформа производит определенные действия.

Типы условий:

- по срабатыванию и параметрам устройства;
- по смене режима дома;
- по смене статуса охраны;
- по времени.

Типы действий:

- установить режим дома;
- установить статус охраны;
- установить задержку выполнения сценария;
- установить свойство устройства;
- отправить уведомление;
- защитить фрагмент записи камеры;
- выполнить скрипт.

Условия и действия можно комбинировать, создавая как простые, так и сложные, состоящие из нескольких звеньев, сценарии. Например, возможно создать сценарий, который отправляет уведомление при срабатывании датчика протечки только в будние дни с 9 до 18 часов.

#### **Режим дома**

Режим дома задается пользователем путем нажатия на соответствующую иконку в верхней части экрана в сервисе **Сценарии**.

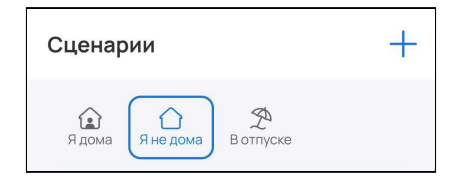

# 6 Вкладка «Ещё»

Во вкладке **Ещё** можно отключить все уведомления и деавторизоваться при нажатии на <sup>[→</sup>. На этом экране содержатся следующие разделы меню:

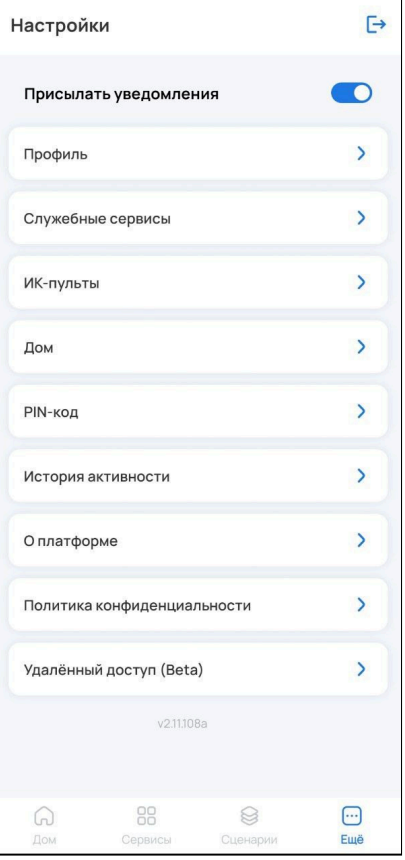

• В **Профиле** можно сменить пароль и удалить свои учётные данные.

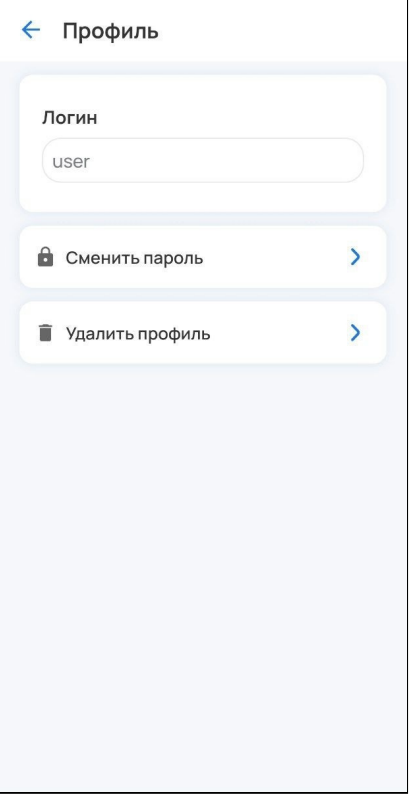

• В **Служебных сервисах** можно отслеживать статус сервисов, посмотреть информацию о них, а также производить сброс всех Z-Wave и Zigbee устройств, чтобы не удалять их по отдельности. Для этого необходимо перейти в раздел и нажать на кнопку **Сбросить Z-Wave / Сбросить Zigbee.**

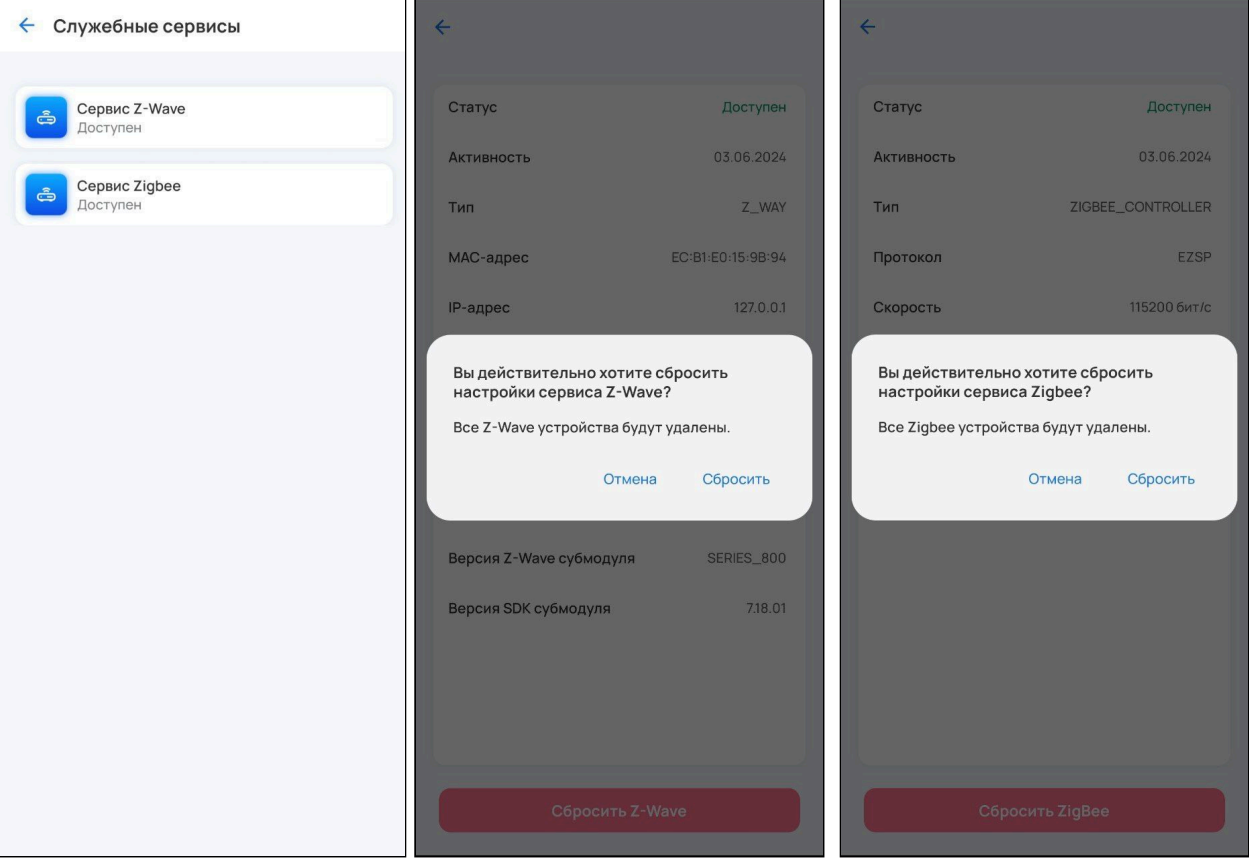

• В разделе **ИК-пульты** можно посмотреть информацию об устройстве, переименовать и удалить ИК-пульт. Для переименования ИК-пульта нажмите на иконку редактирования.

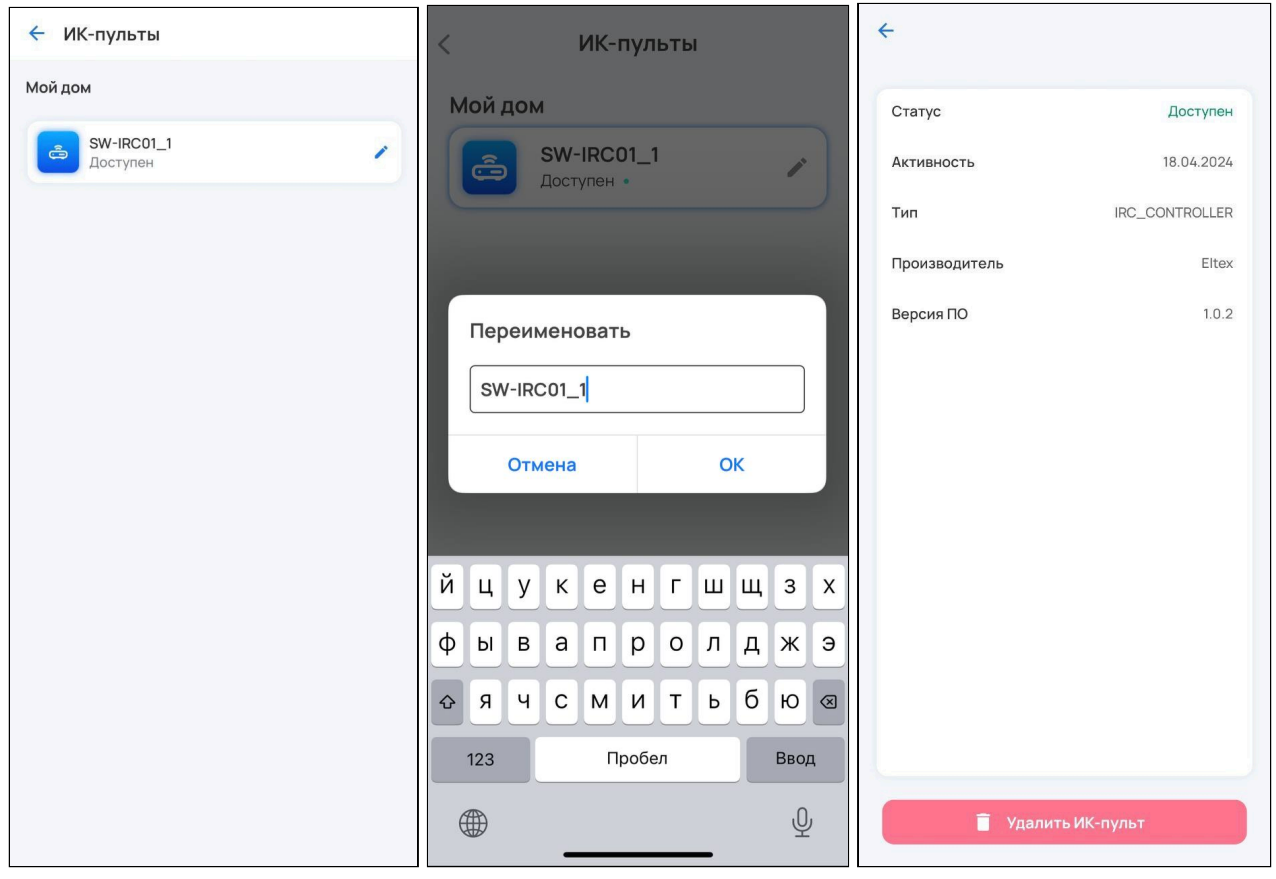

• В разделе **Дом** можно изменить имя дома, часовой пояс, а также просмотреть добавленные устройства и камеры.

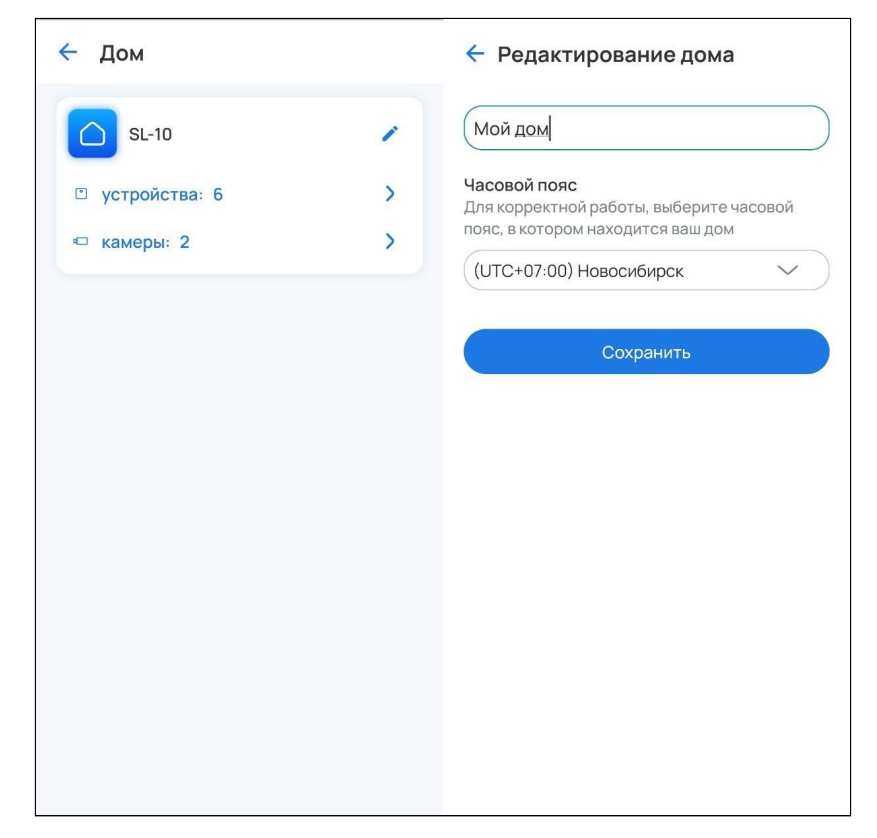

- В разделе **PIN-код** можно задать код для доступа к приложению. При каждом открытии мобильное приложение будет просить ввести его.
- В **Истории активности** будет отображаться история сеансов с фильтрацией на активные и неактивные. При необходимости можно завершить все сеансы, кроме текущего. Для этого нажмите **Завершить все сеансы.** Можно завершать сеансы выборочно. Для этого раскройте одну из панелей сеансов и нажмите **Завершить сеанс**.

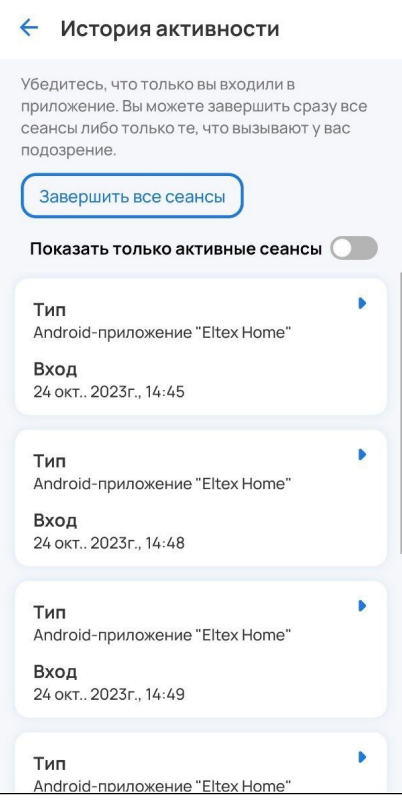

- В разделе **О платформе** содержится адрес платформы, который можно использовать для открытия веб-интерфейса (подробнее в [SL-10-WBZ Web-](https://docs.eltex-co.ru/pages/viewpage.action?pageId=499682616)[интерфейс](https://docs.eltex-co.ru/pages/viewpage.action?pageId=499682616)[.](https://docs.eltex-co.ru/pages/viewpage.action?pageId=499682616) [Описание](https://docs.eltex-co.ru/pages/viewpage.action?pageId=499682616)).
- **Политика конфиденциальности**.

# **6.1 Удаленный доступ (beta)**

Во вкладке **Ещё** выберите пункт **Удаленный доступ (beta)**.

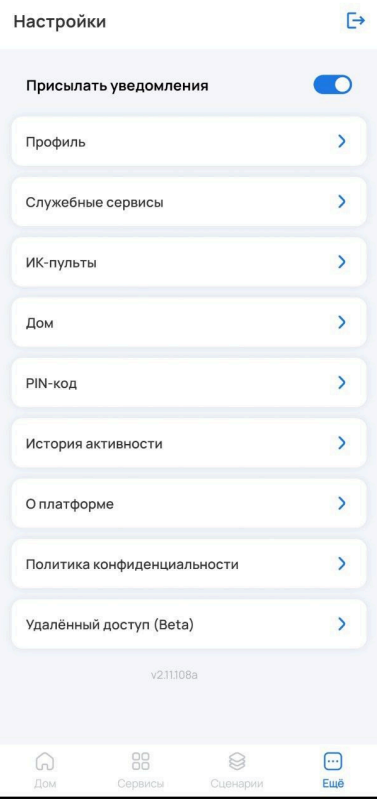

Установите флаг **Разрешить удаленный доступ**. При успешной активации на экране отобразится статус **Соединение установлено** (для iOS) или **Готов** (для Android).

Активировать удаленный доступ можно только при условии, что ваше мобильное устройство с установленным приложением Eltex Home находится с SL-10-WBZ в одной локальной сети.

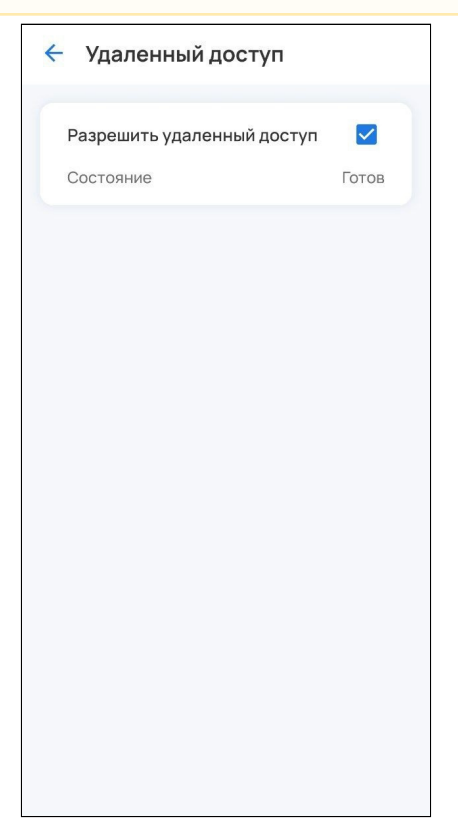

Теперь вы можете управлять умным домом, находясь в любом месте с доступом в Интернет.

Для деактивации функции снимите флаг **Разрешить удаленный доступ**. Вы сможете управлять умным домом только в случае нахождения мобильного устройства с установленным приложением Eltex Home с платформой в одной локальной сети.

# ТЕХНИЧЕСКАЯ ПОДДЕРЖКА

Для получения технической консультации по вопросам эксплуатации оборудования ООО «Предприятие «ЭЛТЕКС» вы можете обратиться в Сервисный центр компании:

Электронная почта: [iot@eltex-co.ru](mailto:iot@eltex-co.ru)

На официальном сайте компании вы можете найти техническую документацию и программное обеспечение для продукции ООО «Предприятие «ЭЛТЕКС», обратиться к базе знаний или оставить интерактивную заявку:

Официальный сайт компании:<https://eltex-co.ru/>

База знаний:<https://docs.eltex-co.ru/display/EKB/Eltex+Knowledge+Base>